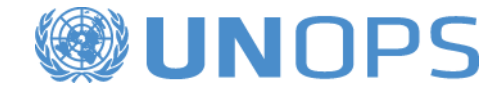

# **UNOPS eSourcing : Guide pour fournisseurs**

Un guide pour fournisseurs expliquant comment s'inscrire sur l'UNGM et soumettre des réponses aux avis de marché de l'UNOPS sur le système eSourcing de l'UNOPS

> Version : 1.4 Par : Groupe des achats de l'UNOPS Date : 27 octobre 2017

# **TABLE DES MATIÈRES**

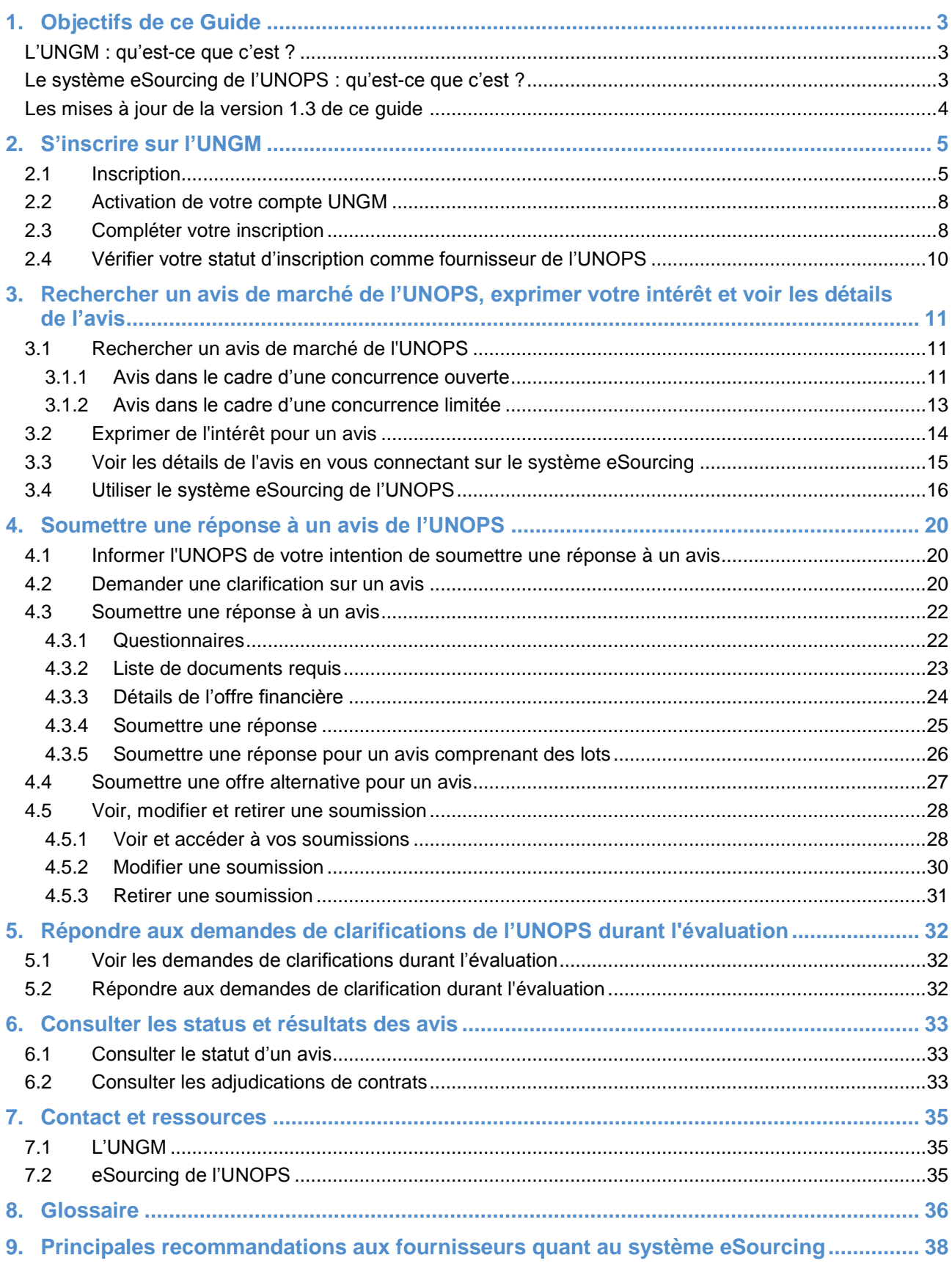

# <span id="page-2-0"></span>**1. OBJECTIFS DE CE GUIDE**

En janvier 2016, le Bureau des Nations Unies pour les services d'appui aux projets [\(UNOPS\)](https://www.unops.org/francais/Pages/Home.aspx) a commencé à mettre progressivement en place un système électronique pour mener ses processus de sollicitation et d'identification des fournisseurs **(UNOPS eSourcing)**. Afin de pouvoir accéder à l'ensemble des détails des avis de l'UNOPS et soumettre une réponse à un avis sur le système, les fournisseurs doivent être inscrits en tant que fournisseurs de l'UNOPS sur le **Portail commun pour les achats des organismes du système des Nations Unies** [\(UNGM\)](https://www.ungm.org/).

Ce guide présente aux fournisseurs des instructions expliquant comment s'inscrire sur l'UNGM et comment accéder et soumettre des réponses aux avis de l'UNOPS sur le système eSourcing. Sur la plateforme eSourcing de l'UNOPS, les fournisseurs peuvent consulter la totalité des détails des avis, exprimer de l'intérêt pour un avis, informer l'UNOPS de leur intention de présenter une soumission en réponse à un avis, demander des clarifications sur les avis, soumettre leurs réponses aux avis, et répondre aux demandes de clarifications de l'UNOPS durant l'évaluation des soumissions.

L'UNOPS révisera et mettra à jour ce guide de façon régulière afin d'y intégrer les nouvelles fonctionnalités du système et les éventuels commentaires et suggestions des utilisateurs.

### <span id="page-2-1"></span>**L'UNGM : qu'est-ce que c'est ?**

L'UNGM [\(www.ungm.org\)](http://www.ungm.org/) est le portail commun pour les achats des organismes du système des Nations Unies.

Il réunit le personnel des achats des Nations Unies et la communauté des fournisseurs. Les Nations Unies représentent un marché mondial de plus de 17,7 milliards de dollars par an pour tous types de produits et services.

L'UNGM fonctionne comme une interface unique de libre-service, sur laquelle les fournisseurs potentiels peuvent s'inscrire auprès d'un ou plusieurs des 29 organismes des Nations Unies qui utilisent l'UNGM comme base de données de fournisseurs et comme outil pour l'identification des fournisseurs. Ces organismes représentent plus de 99% du total des achats effectués par le système des Nations Unies. L'UNGM constitue donc une excellente plateforme grâce à laquelle les fournisseurs, en remplissant un seul formulaire d'inscription en ligne, peuvent présenter leurs produits et services à de nombreux organismes des Nations Unies dans divers pays et régions. L'UNGM fournit également une vue d'ensemble de nombreux avis de marché publiés par plus de 40 organismes des Nations Unies et autres entités. L'inscription sur l'UNGM et la consultation des avis de marché sur le site sont gratuites. Le site de l'UNGM propose également des informations additionnelles sur les pratiques d'achats.

L'UNGM est le point d'accès vers les systèmes de gestion électronique des achats de nombreux organismes des Nations Unies qui sont intégrés dans le site web de l'UNGM, comme c'est le cas du système eSourcing de l'UNOPS.

### <span id="page-2-2"></span>**Le système eSourcing de l'UNOPS : qu'est-ce que c'est ?**

La plateforme eSourcing de l'UNOPS est un système de gestion électronique des achats. Permettant de réaliser en ligne plusieurs étapes du processus d'achats, telles que l'identification des fournisseurs, la sollicitation, l'ouverture des soumissions, l'évaluation et l'adjudication, elle facilite donc les opérations d'achats de l'UNOPS. Puisque ces actions sont actuellement effectuées hors-ligne, le nouveau système eSourcing vient à simplifier et systématiser les interactions entre l'UNOPS et les fournisseurs, améliorant l'efficacité et la gestion des processus d'achats.

L'UNOPS reconnait qu'il s'agit là d'un changement important pour les fournisseurs, et apprécie les efforts que ceux-ci font pour utiliser le système et faire part de commentaires et suggestions constructifs et utiles.

Veuillez noter que ce guide concerne les avis de marché associés à l'UNOPS et menés au moyen du système eSourcing de l'UNOPS et ne fait pas mention d'autres systèmes de gestion électronique des achats

utilisés par d'autres organismes des Nations Unies. Si vous avez besoin d'assistance avec les avis de marché publiés par d'autres organismes des Nations Unies par le biais d'autres systèmes de gestion électronique des achats, veuillez contacter l'organisme concerné.

### <span id="page-3-0"></span>**Les mises à jour de la version 1.4 de ce guide**

Par rapport à la version 1.3, les changements suivants ont été effectués :

- Mise à jour des captures d'écran UNGM reflétant les changements apportés au site.
- Mise à jour des captures d'écran eSourcing reflétant les changements apportés au site (mise en page, logo, couleurs)
- Mise à jour de la Section 6.1 pour refléter les changements apportés dans les statuts des avis et codes couleur
- Autres modifications et ajustements mineurs

# <span id="page-4-0"></span>**2. S'INSCRIRE SUR L'UNGM**

Afin de pouvoir accéder à l'ensemble des détails des avis de l'UNOPS et soumettre une réponse à un avis sur le système, les fournisseurs **doivent être inscrits en tant que fournisseurs de l'UNOPS sur l'UNGM**.

Une inscription au **niveau de base** suffit. L'UNOPS n'exige pas une inscription aux niveaux 1 ou 2.

Veuillez noter que l'inscription sur l'UNGM est gratuite. L'UNGM permet également aux fournisseurs de se tenir informés des avis de marché à venir au moyen d'un service d'alerte payant. En s'abonnant au **Service d'alerte aux appels d'offres** de l'UNGM, les fournisseurs peuvent bénéficier d'opportunités commerciales pertinentes envoyées directement par courrier électronique.

# <span id="page-4-1"></span>**2.1 Inscription**

Allez sur [www.ungm.org.](http://www.ungm.org/)

#### Cliquez sur **Se connecter ou créer un compte**.

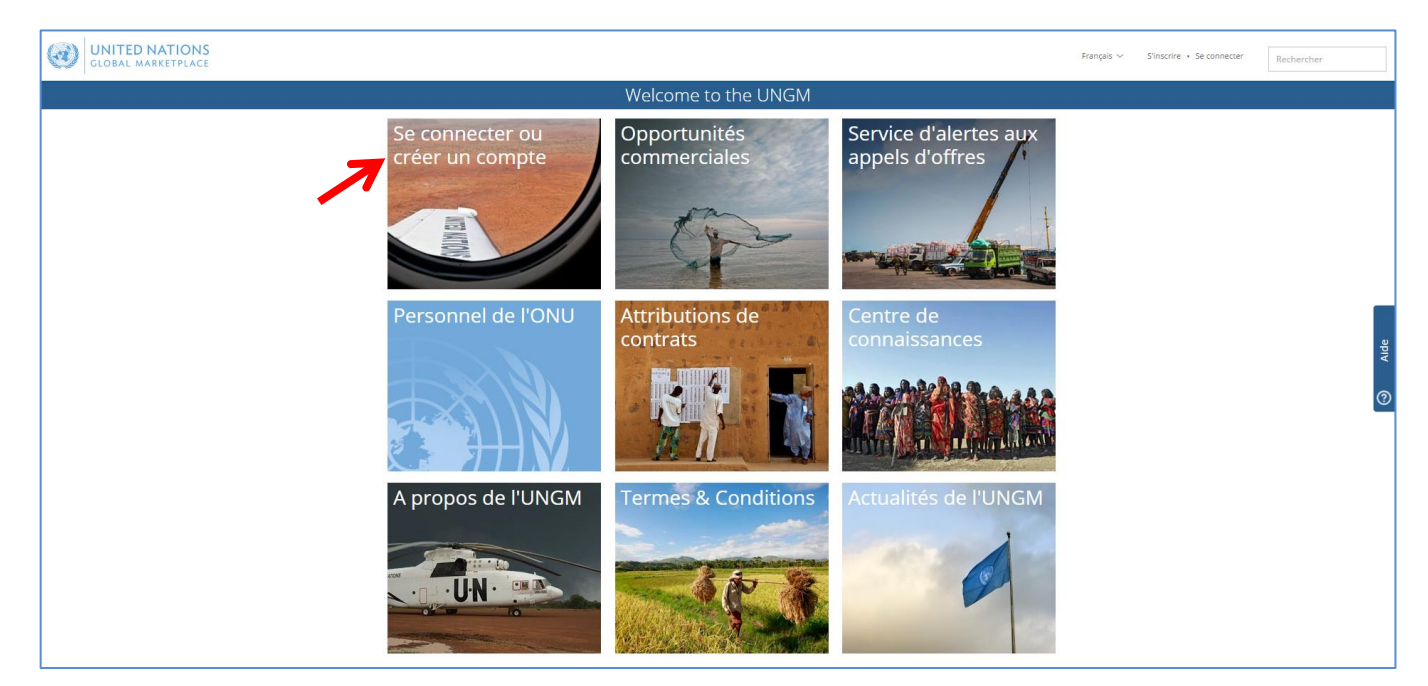

Cliquez sur **Créer un compte**

#### UNOPS eSourcing : Guide pour fournisseurs

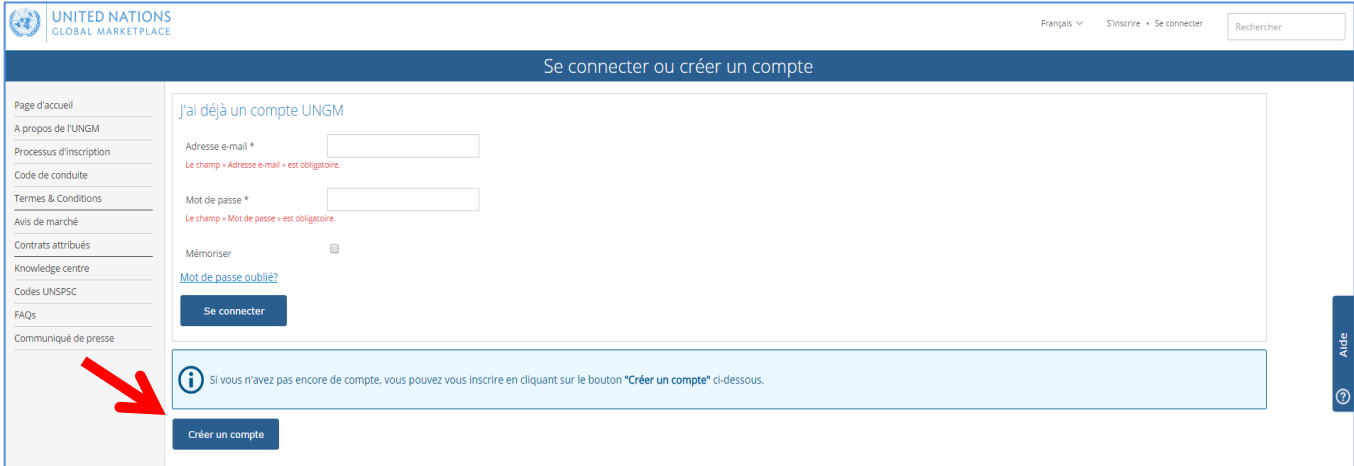

Sélectionnez le type d'inscription en cliquant sur la case correspondante. Si vous représentez une entreprise, veuillez cliquer sur **Entreprise.**

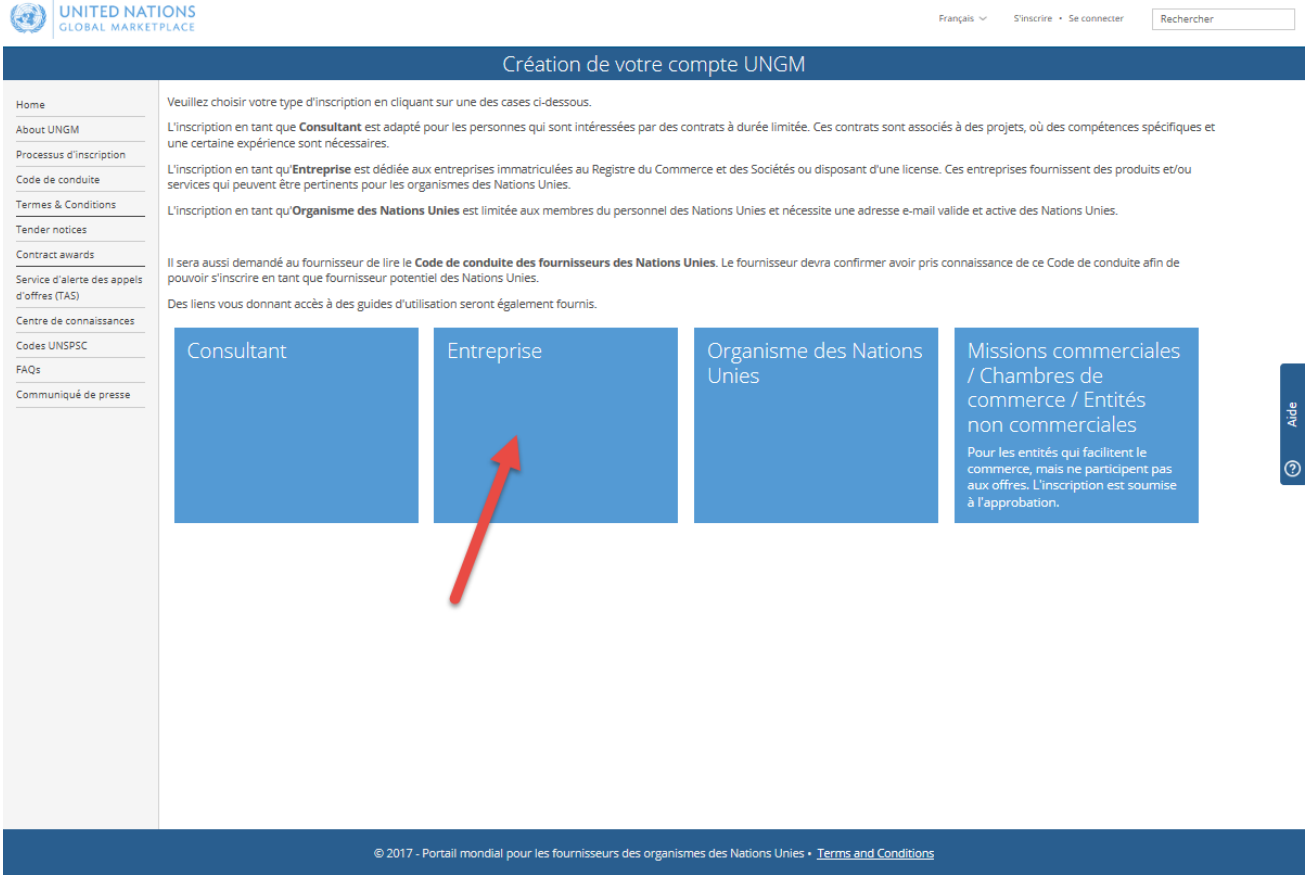

Veuillez compléter les informations requises et prendre connaissance duCode de conduite des fournisseurs des Nations Unies, puis cliquez sur le bouton **Envoyer l'email d'activation**.

### UNOPS eSourcing : Guide pour fournisseurs

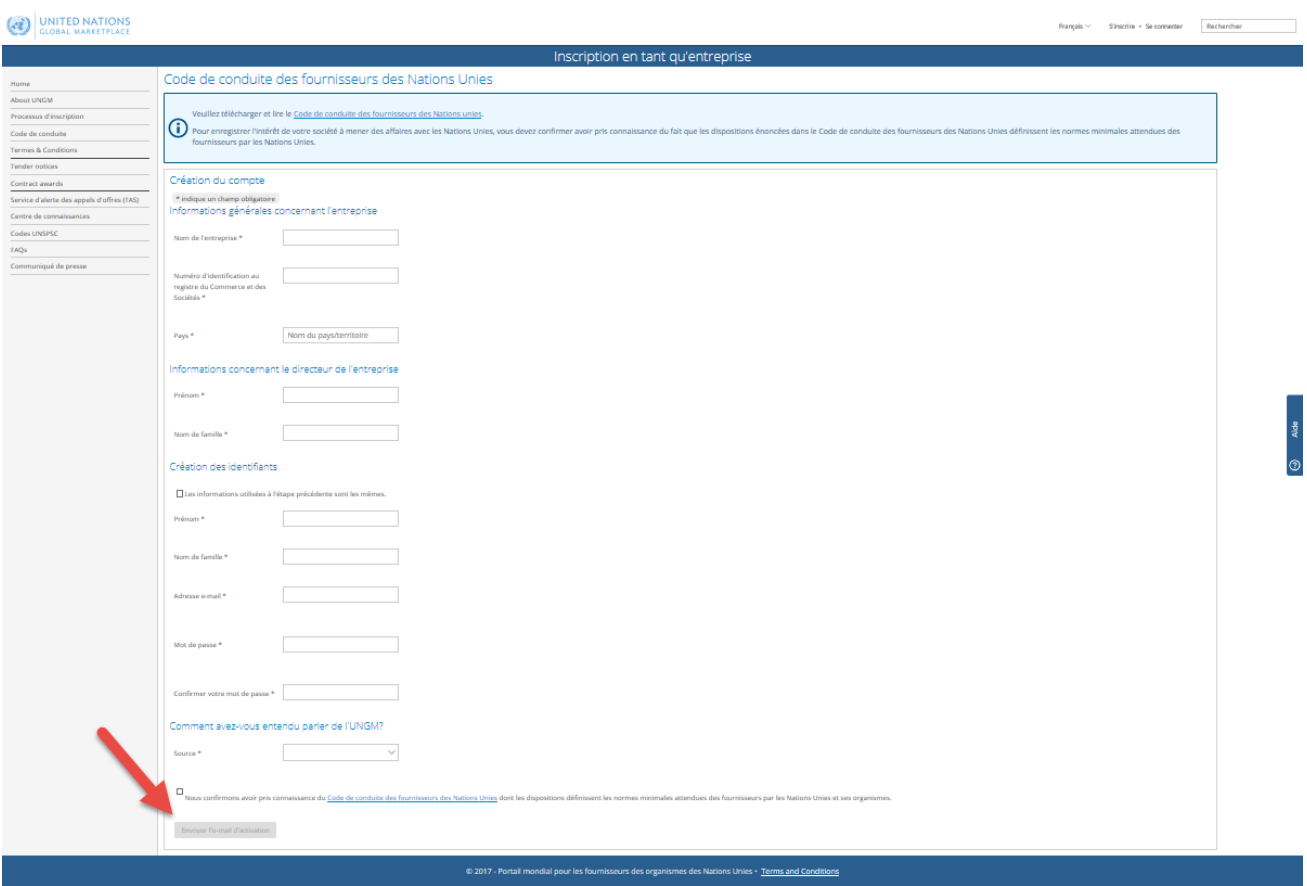

Une fois que vous aurez cliqué sur ce bouton, vous recevrez un **e-mail d'activation** indiquant votre nom d'utilisateur et votre numéro UNGM. Cependant, veuillez noter que vous devrez activer votre compte et compléter votre formulaire d'inscription avant de pouvoir répondre aux avis de marché de l'UNOPS. Si vous n'avez pas reçu l'e-mail d'activation, vous pouvez vous le renvoyer à vous-même à partir de votre boîte de réception sur l'UNGM. (Si vous ne voyez toujours pas l'e-mail d'activation, regardez votre dossier spam. Les e-mails concernant l'UNGM sont envoyés à partir de l'adresse email [no-reply@unops.org.](mailto:no-reply@unops.org) Nous vous recommandons d'ajouter cette adresse e- à votre liste de contacts, et/ou de contacter votre service informatique afin de vous assurer que les emails envoyés par l'UNGM ne sont pas bloqués par le serveur e-mail de votre organisation.

### <span id="page-7-0"></span>**2.2 Activation de votre compte UNGM**

Cliquez sur le lien fourni dans l'**e-mail d'activation**. Vous verrez alors l'écran **Activation du compte** vous confirmant que vous avez bien créé un compte UNGM.

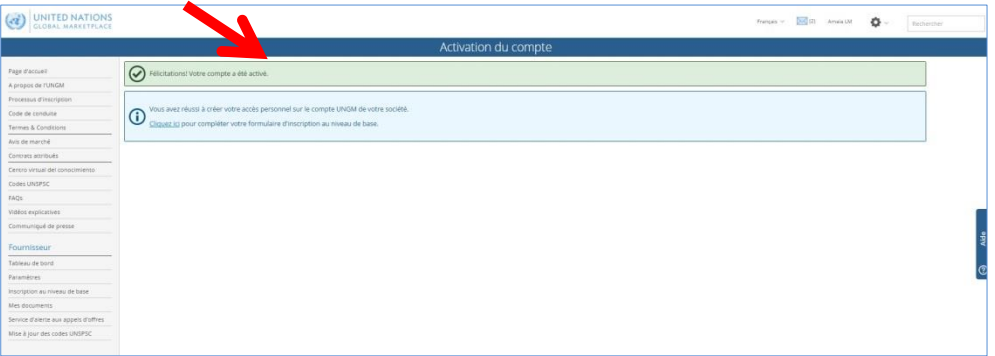

### <span id="page-7-1"></span>**2.3 Compléter votre inscription**

Afin de vous connecter sur votre compte UNGM, cliquez sur le lien **Se connecter** en haut à droite de la page. Vous aurez besoin de votre **nom d'utilisateur**, c'est-à-dire l'adresse e-mail que vous avez utilisée pour votre inscription, et de votre **mot de passe**. Si vous ne vous souvenez plus de votre mot de passe, cliquez sur le lien **Mot de passe oublié ?**

Dans le menu à gauche, vous devez cliquer sur **Inscription au niveau de base** pour compléter le formulaire d'inscription. L'inscription **au niveau de base** peut être complétée en 5-8 minutes environ.

Veuillez noter que certains onglets apparaissent en rouge et d'autres en vert. Un onglet **rouge** signifie que des informations sont manquantes dans cet onglet.

Veuillez compléter les champs requis et cliquer sur **Sauvegarder**. Les astérisques (\*) indiquent les champs obligatoires. Votre formulaire d'inscription ne sera pas entièrement complété sans ces informations.

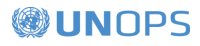

#### UNOPS eSourcing : Guide pour fournisseurs

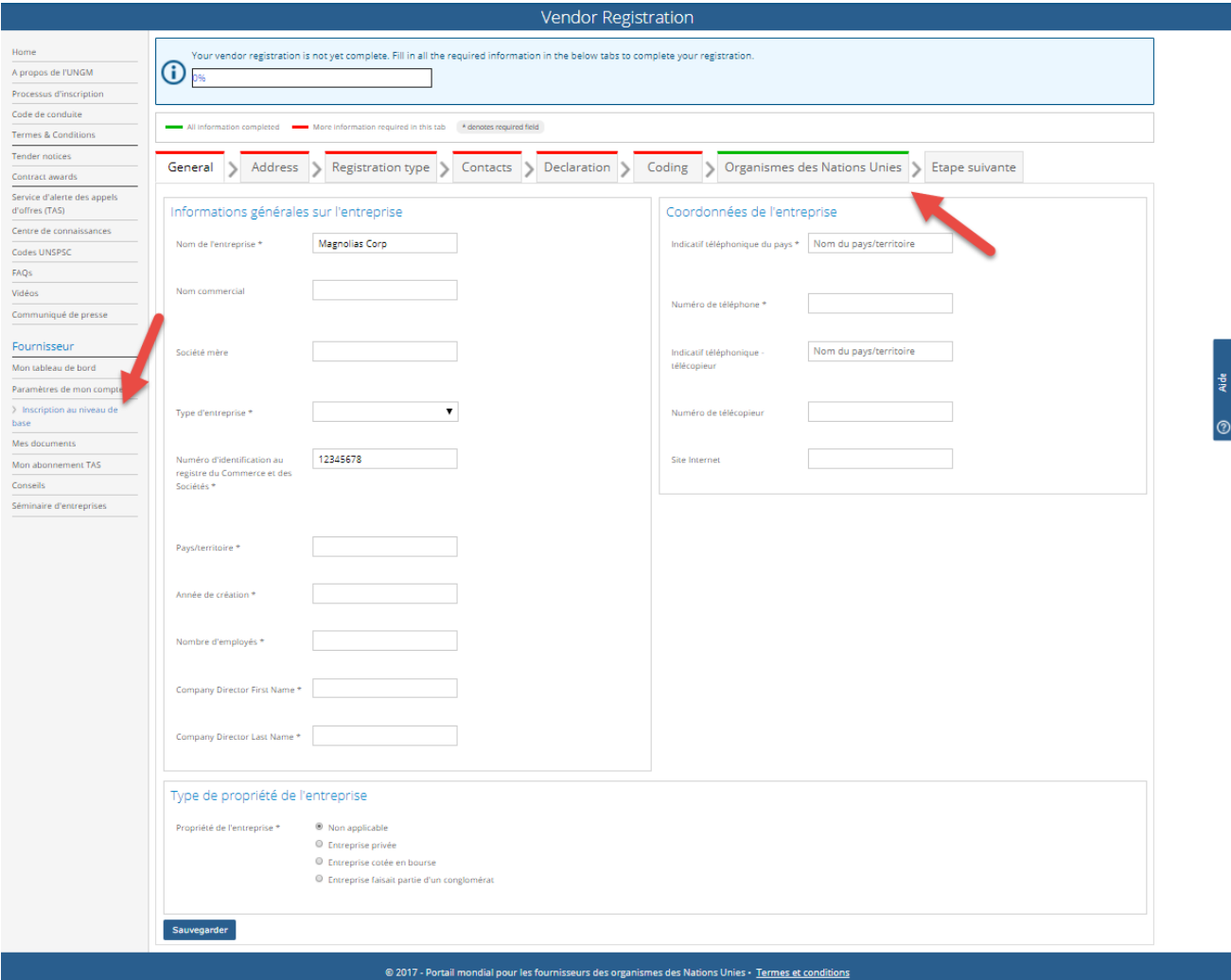

**Remarque : L'UNGM est disponible en 4 langues :** anglais, français, espagnol et portugais. L'anglais est la langue par défaut. Si vous désirez changer la langue, allez à la section **Paramètres** en cliquant sur l'icône en haut à droite puis sélectionnez la langue souhaitée.

Dans l'onglet **Organismes des Nations Unies** veuillez sélectionner l'**UNOPS**. Vous pouvez également sélectionner d'autres organismes des Nations Unies qui correspondent au profil de votre entreprise. Veuillez noter que ce guide sert de référence pour les activités d'achats liées à l'UNOPS, et ne décrit ni concerne les activités d'autres organismes des Nations Unies. Si vous avez besoin d'assistance en matière d'activités d'achats liées à un autre organisme des Nations Unies, veuillez contacter l'organisme en question.

Une fois que tous les champs du formulaire d'inscription au niveau de base ont été complétés, les informations seront automatiquement sauvegardées et envoyées auprès des organismes de l'ONU qui correspondent au profil de votre entreprise.

### <span id="page-9-0"></span>**2.4 Vérifier votre statut d'inscription comme fournisseur de l'UNOPS**

Cliquez sur le bouton **Tableau de bord** dans le menu de gauche afin de suivre le statut de votre demande d'inscription.

Afin de pouvoir accéder à l'ensemble des détails des avis de l'UNOPS et soumettre une réponse à un avis sur le système, vous devez avoir obtenu le statut **Enregistré** au **niveau de base** en tant que fournisseur de l'UNOPS. L'inscription au **niveau de base** est suffisante pour accéder aux détails des avis de marché de l'UNOPS.

Si l'UNOPS n'apparait pas dans votre liste d'organismes des Nations Unies, veuillez vérifier que vous avez complété votre formulaire d'inscription et sélectionné l'UNOPS dans l'onglet **Organismes des Nations Unies**  (cf. section précédente de ce guide).

Si vous avez besoin d'assistance pour activer votre compte et compléter votre inscription, n'hésitez pas à contacter le service d'assistance de l'UNGM en cliquant sur l'onglet **Aide** à droite de l'écran (cf. la flèche rouge ci-dessus).

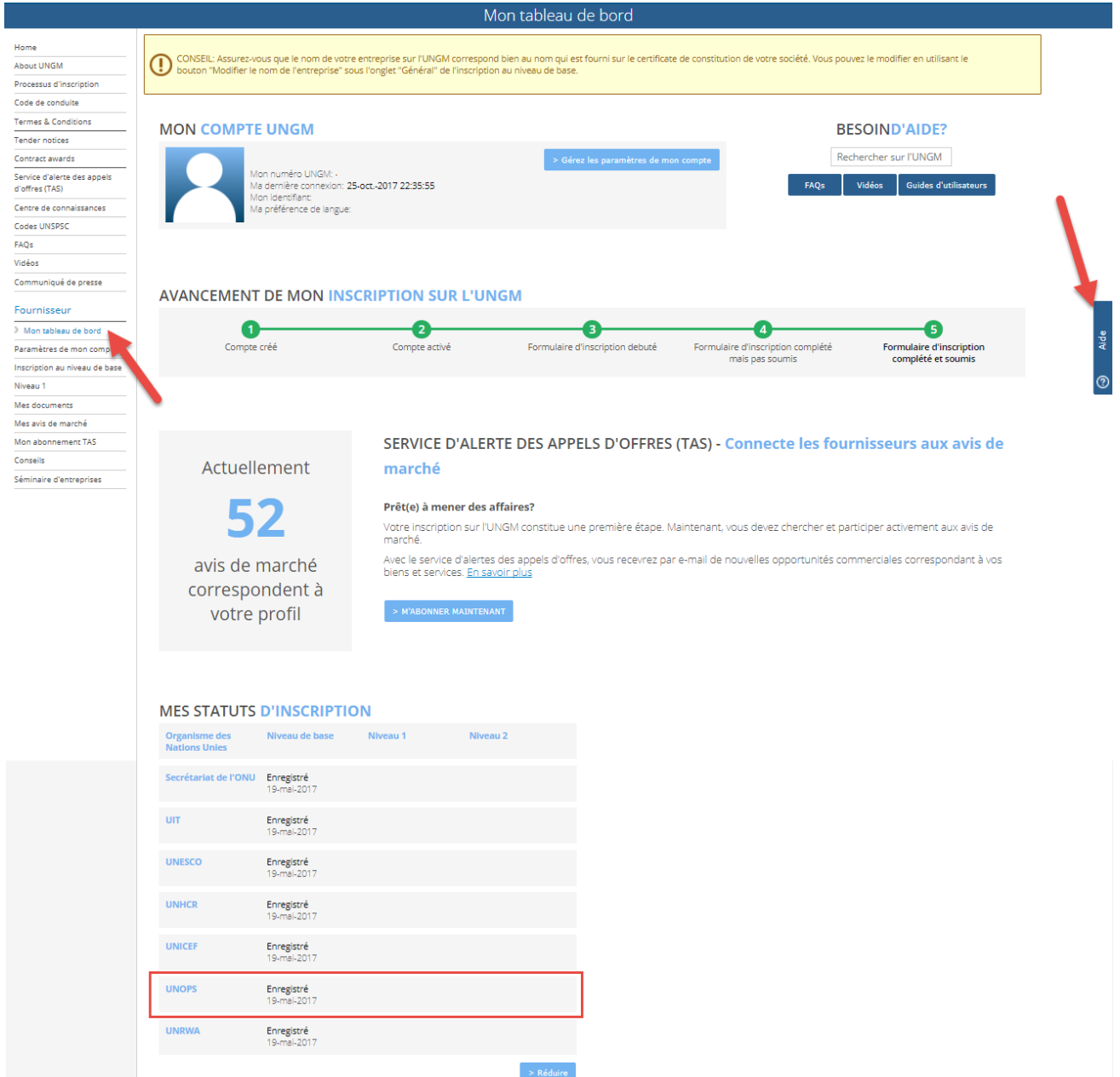

# <span id="page-10-0"></span>**3. RECHERCHER UN AVIS DE MARCHÉ DE L'UNOPS, EXPRIMER VOTRE INTÉRÊT ET VOIR LES DÉTAILS DE L'AVIS**

### <span id="page-10-1"></span>**3.1 Rechercher un avis de marché de l'UNOPS**

L'UNOPS publie sur l'UNGM des opportunités commerciales à concurrence ouverte ou limitée. Dans le cadre de ce guide, le terme avis englobe toutes les méthodes d'achat suivantes : demande de cotations (RFQ), appel d'offres (ITB), demande de propositions (RFP), demande d'information (RFI), demande d'expression d'intérêt (EOI) et préqualification (PQ) (Vous trouverez une définition de chacune de ces méthodes dans le Glossaire inclus à la fin de ce guide)

L'on parle de concurrence ouverte lorsqu'il s'agit d'opportunités commerciales accessibles à tous les fournisseurs. Les fournisseurs doivent répondre à ces avis par le biais de méthodes traditionnelles (soumission en format papier ou par e-mail) ou au moyen du système eSourcing de l'UNOPS, suivant les instructions indiquées dans l'avis de marché.

L'on parle de concurrence limitée lorsque seuls certains fournisseurs sélectionnés peuvent participer à une opportunité commerciale publiée sur l'UNGM. Les fournisseurs sélectionnés peuvent répondre à ces avis uniquement par le biais du système eSourcing de l'UNOPS.

### <span id="page-10-2"></span>**3.1.1 Avis dans le cadre d'une concurrence ouverte**

#### Allez sur [www.ungm.org.](http://www.ungm.org/)

A partir de la **Page d'accueil** de l'UNGM, cliquez sur l'icône **Opportunités commerciales**. Si vous avez déjà dépassé la **Page d'accueil**, cliquez sur **Avis de marché** dans le menu de gauche.

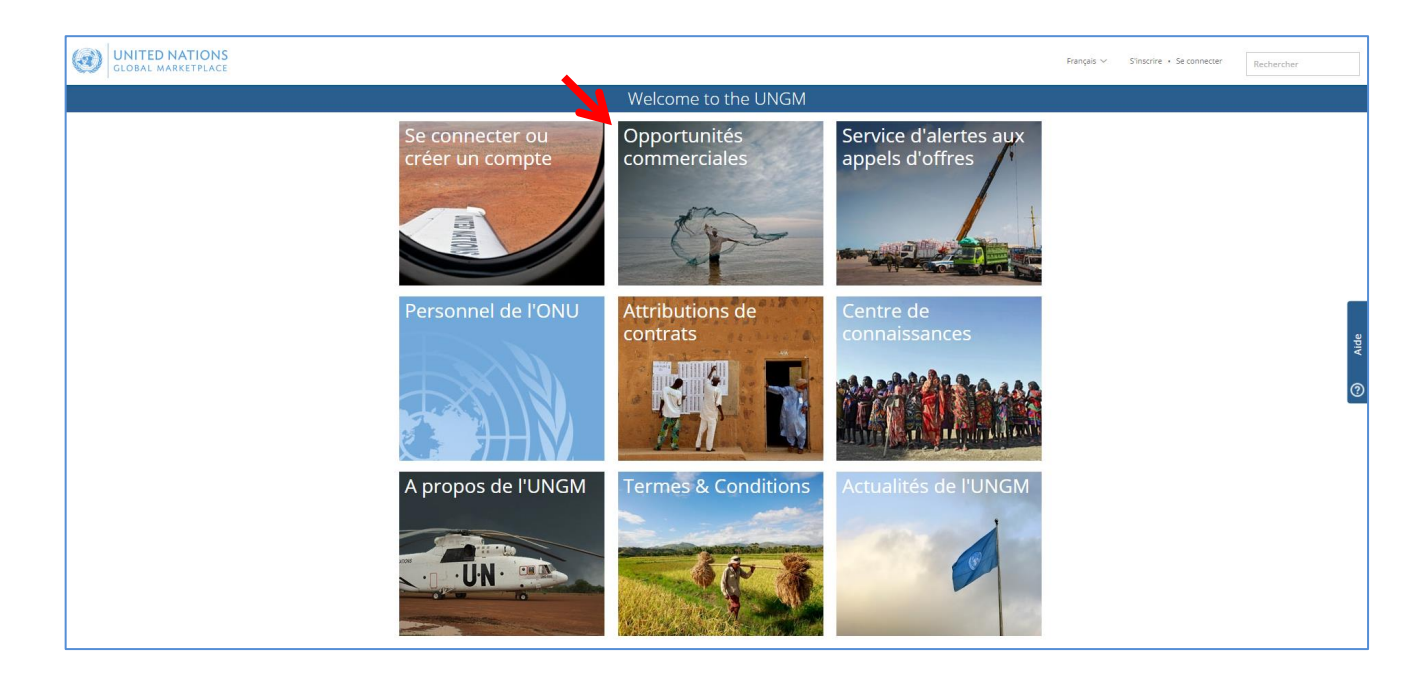

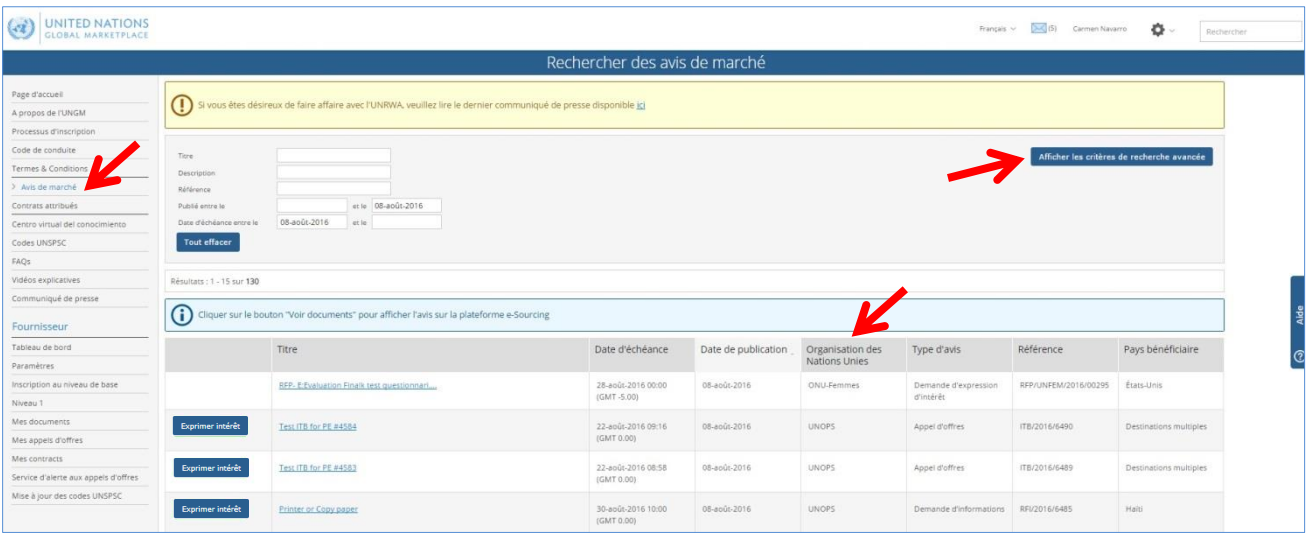

Cliquez sur le titre de la colonne **Organisme des Nations Unies** pour trier les opportunités commerciales par organisme des Nations Unies. Défilez ensuite vers le bas dans la liste pour trouver les opportunités publiées par l'UNOPS. Vous pouvez également cliquer sur le bouton **Afficher les critères de recherche avancée** et insérer **UNOPS** dans le champ **Organisme des Nations Unies.** L'UNGM affichera automatiquement tous les avis de marché actifs émis par l'UNOPS. Si vous cliquez sur le titre d'un avis, vous pouvez consulter les détails de cet avis, organisés dans les onglets suivants : **Général, Contacts, Liens, Documents, Codes UNSPSC** (codes applicables à cet avis), et **Révisions.**

La liste des avis de marchés actifs de l'UNOPS inclura les avis auxquels les fournisseurs devront répondre par le biais de méthodes traditionnelles (soumission en format papier ou par e-mail) et ceux auxquels ils devront répondre au moyen du système eSourcing de l'UNOPS.

Souvenez-vous de vous connecter sur l'UNGM et de compléter le processus d'inscription pour vous enregistrer en tant que fournisseur de l'UNOPS, afin de pouvoir consulter la totalité des détails des avis et pouvoir y répondre.

### <span id="page-12-0"></span>**3.1.2 Avis dans le cadre d'une concurrence limitée**

Allez sur [www.ungm.org](http://www.ungm.org/) et **connectez-vous** avec votre nom d'utilisateur et mot de passe.

Cliquez sur **Mes avis de marché** dans le menu à gauche.

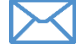

Si vous avez été invité à participer à un processus de concurrence limitée, vous recevrez une notification par e-mail vous informant de cette opportunité.

<span id="page-12-1"></span>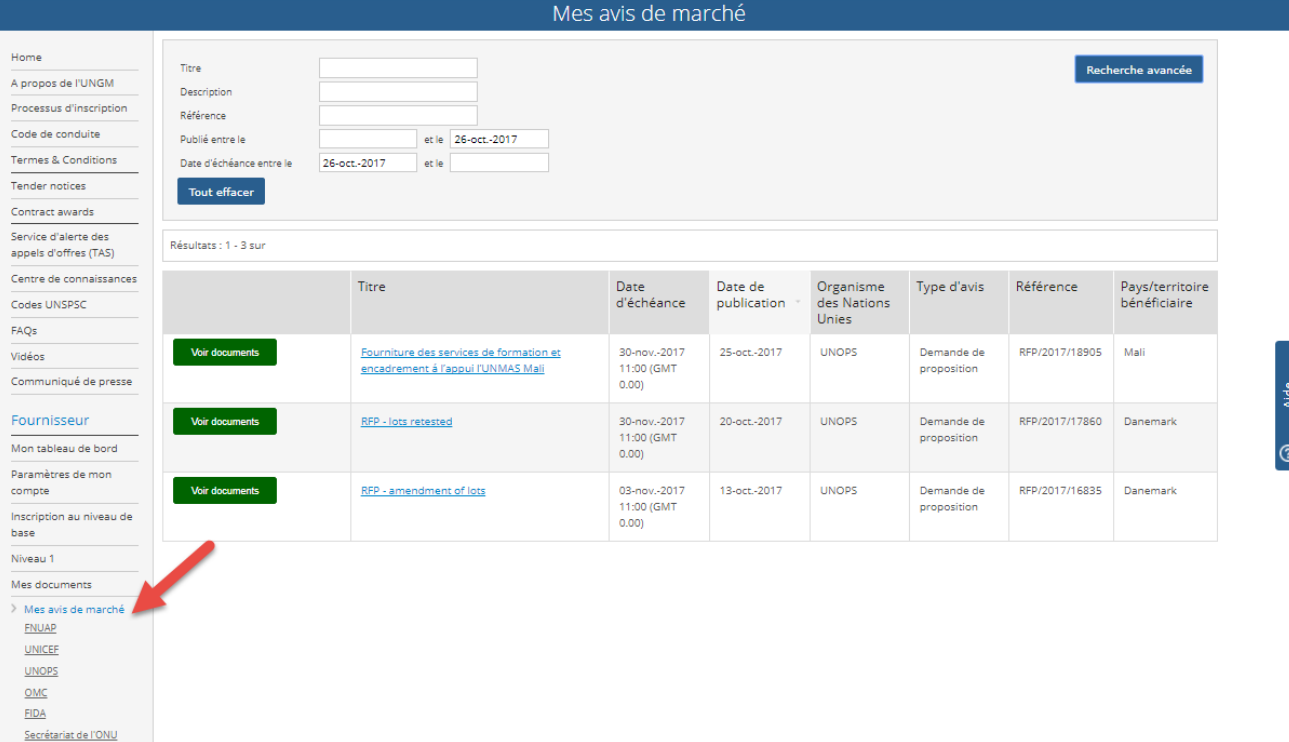

# **3.2 Exprimer de l'intérêt pour un avis**

Dans la colonne à gauche à côté du titre de chaque avis de marché de l'UNOPS, vous trouverez un bouton indiquant soit **Exprimer intérêt**, si vous consultez l'avis pour la première fois, ou bien **Voir documents**.

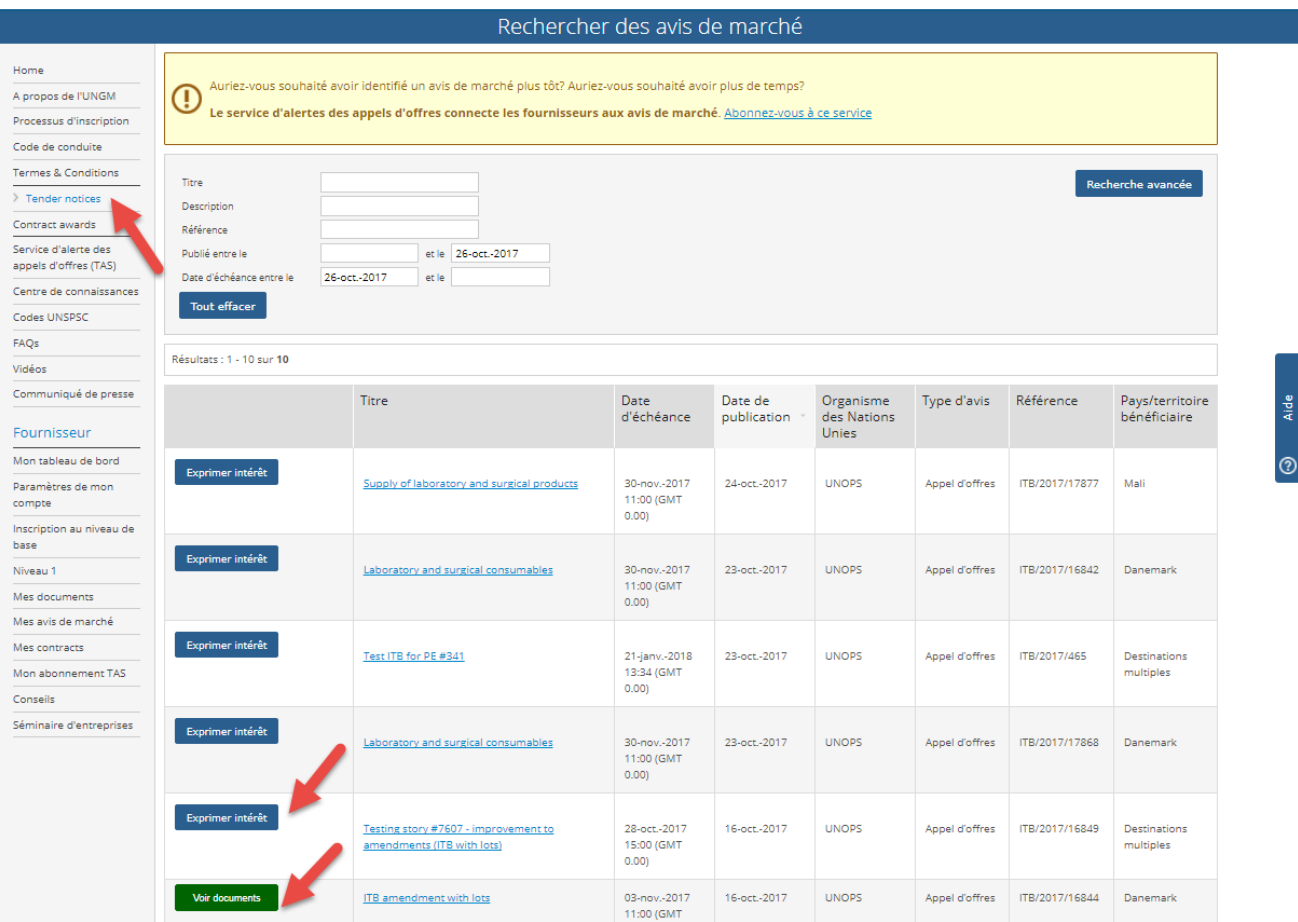

Cliquez sur le **titre** de l'avis pour consulter les détails de cet avis. Si vous êtes intéressé par cet avis, cliquez sur le bouton **Exprimer intérêt** afin d'informer l'UNOPS que vous souhaitez participer. Après quelques secondes, le texte dans le bouton bleu deviendra vert et indiquera **Voir documents.** Veuillez noter que pour les processus de concurrence limitée, il n'est pas nécessaire d'exprimer un intérêt. Seul le bouton **Voir documents** s'affichera.

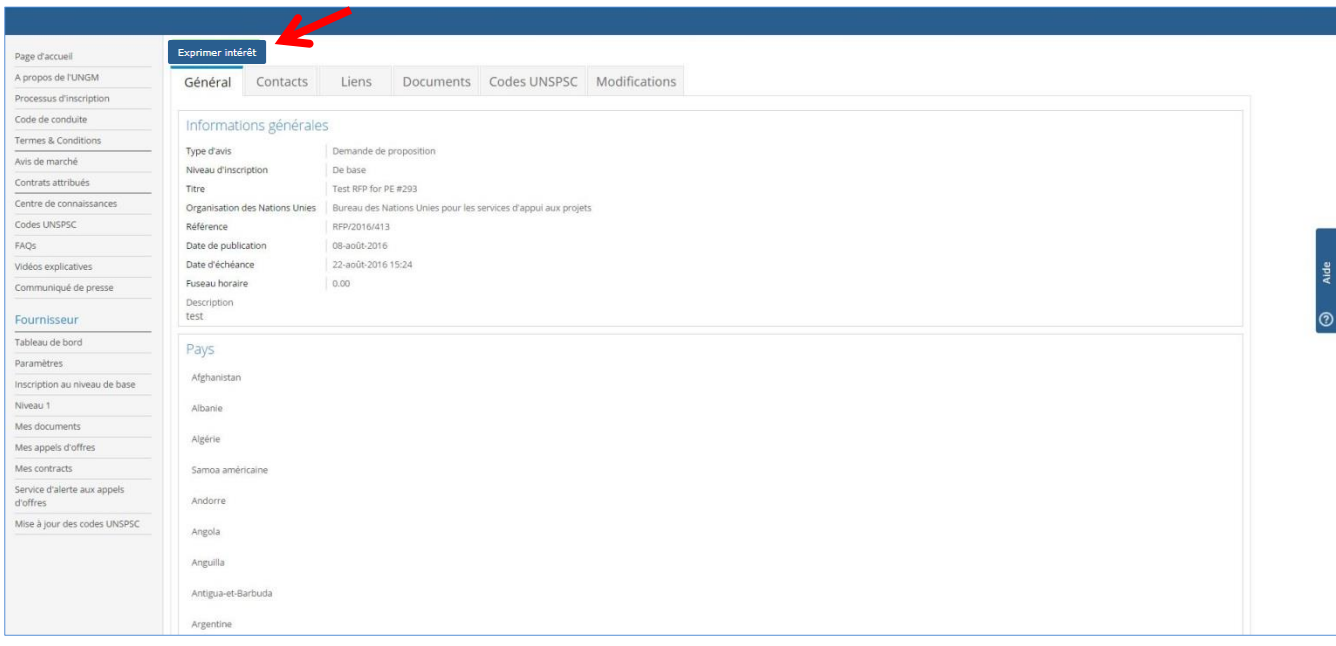

Remarque : Exprimer un intérêt pour un avis est un pas important. Tous les fournisseurs ayant exprimé un intérêt pour un avis recevront des notifications automatiques sur celui-ci, par exemple lorsque la date limite de soumission est proche, ou lorsque l'UNOPS ajoute des clarifications ou avenants à l'avis. Une fois que vous avez exprimé un intérêt, vous retrouverez cet avis dans la section **Mes avis de marché** dans le menu à gauche.

### <span id="page-14-0"></span>**3.3 Voir les détails de l'avis en vous connectant sur le système eSourcing**

Une fois que vous aurez cliqué sur **Exprimer intérêt**, le texte dans le bouton bleu deviendra vert etindiquera **Voir documents**.

Cliquez sur le bouton **Voir documents** à côté du titre de l'avis qui vous intéresse. Vous serez alors automatiquement dirigé vers le système eSourcing de l'UNOPS.

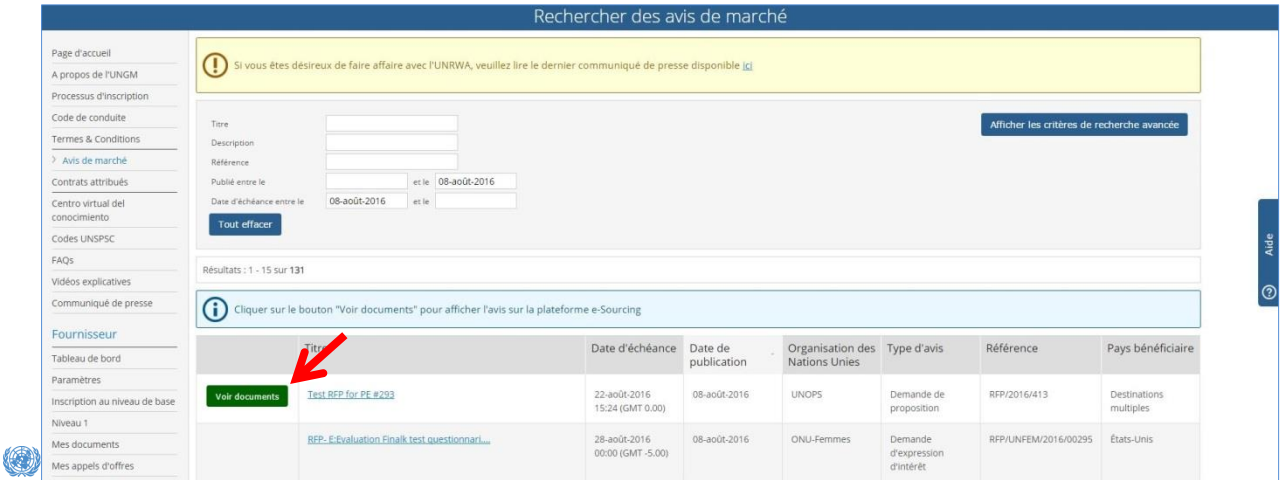

La page suivante du système eSourcing s'affichera. Si la page ne s'affiche pas, veuillez contacter le service d'assistance à l'adresse : [esourcing@unops.org](mailto:esourcing@unops.org)

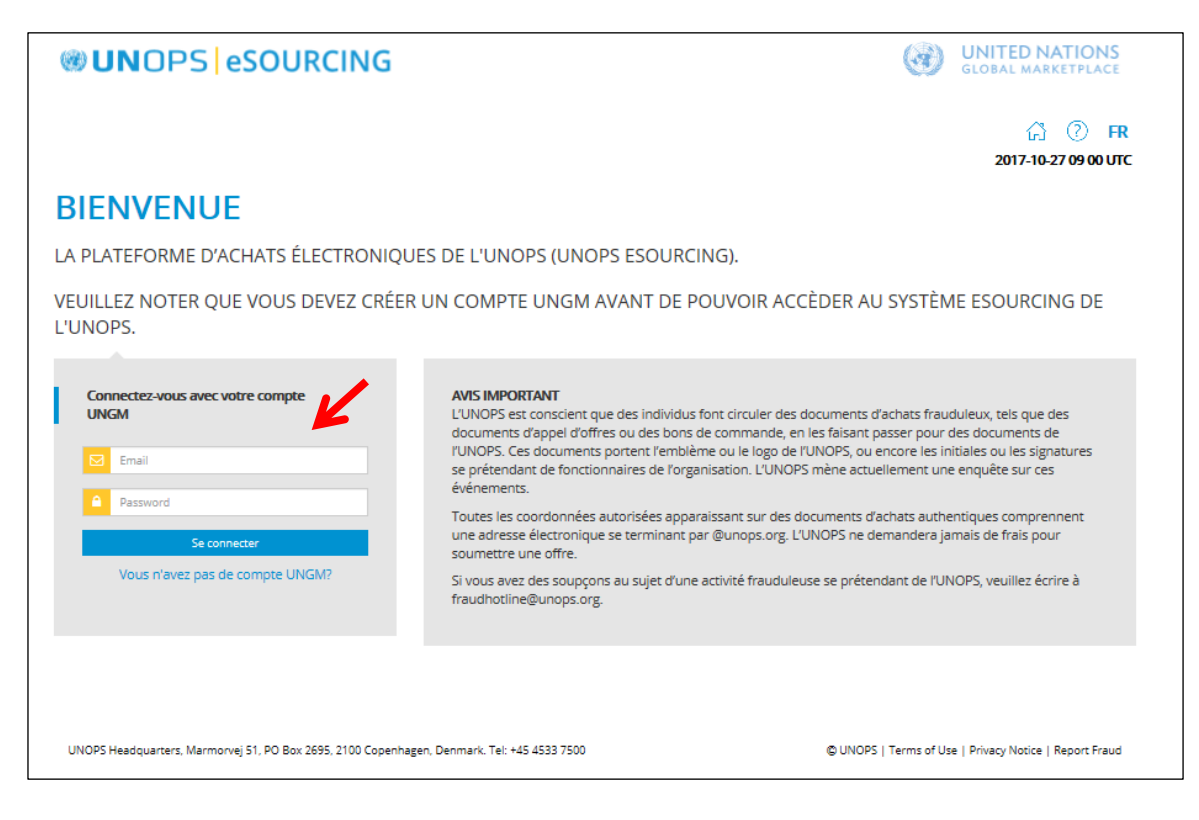

Insérez votre adresse e-mail et votre mot de passe et cliquez sur le bouton **Se connecter**. Veuillez noter que l'adresse e-mail et le mot de passe sont les mêmes que ceux utilisés sur votre compte UNGM. Vous n'avez pas besoin de créer un compte spécifique distinct pour le système eSourcing de l'UNOPS, le compte est le même que celui utilisé sur l'UNGM. Tous les aspects liés à votre compte (emails, mots de passe, etc.) sont gérés directement sur l'UNGM, comme l'indique la section 2 de ce guide.

Veuillez noter que, si vous répondez à un avis publié par un autre organisme des Nations Unies, vous ne pourrez pas y accéder au moyen du système eSourcing de l'UNOPS. Ce guide sert de référence pour les avis de marché menés sur le système eSourcing de l'UNOPS, et ne concerne pas les systèmes de gestion électronique des achats utilisés par d'autres organismes des Nations Unies. Si vous avez besoin d'assistance avec les avis publiés par d'autres organismes des Nations Unies par le biais d'autres systèmes de gestion électronique des achats, veuillez contacter l'organisme concerné.

# <span id="page-15-0"></span>**3.4 Utiliser le système eSourcing de l'UNOPS**

Une fois connecté, vous pourrez accéder aux avis de marché sur le système eSourcing de l'UNOPS. Une page contenant l'information suivante s'affichera. Vous trouverez ci-dessous une description des principaux éléments s'affichant sur la page.

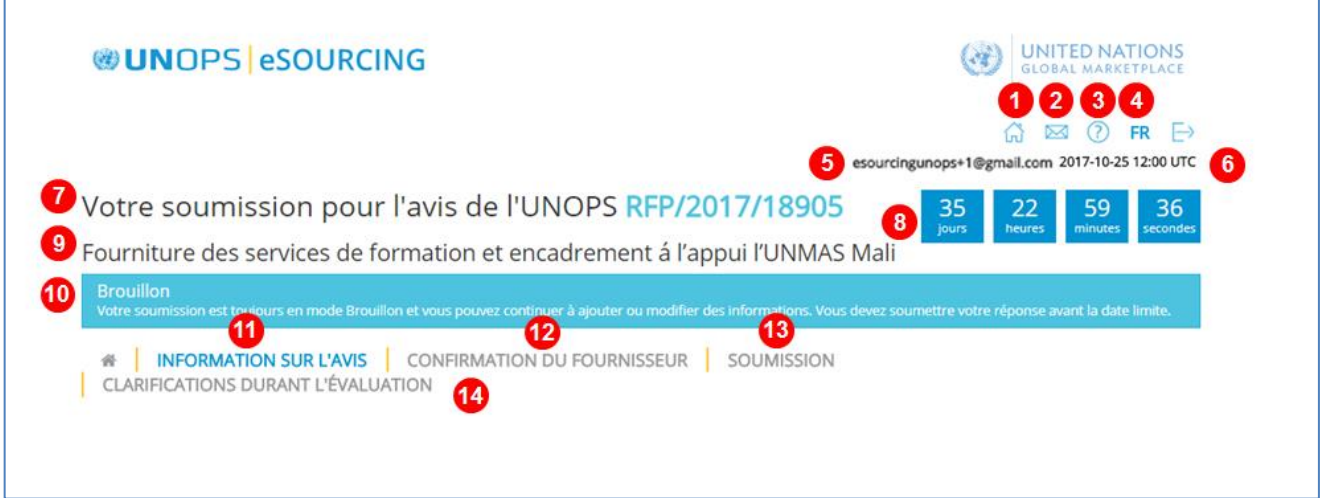

Éléments clé pour la navigation sur le système eSourcing de l'UNOPS :

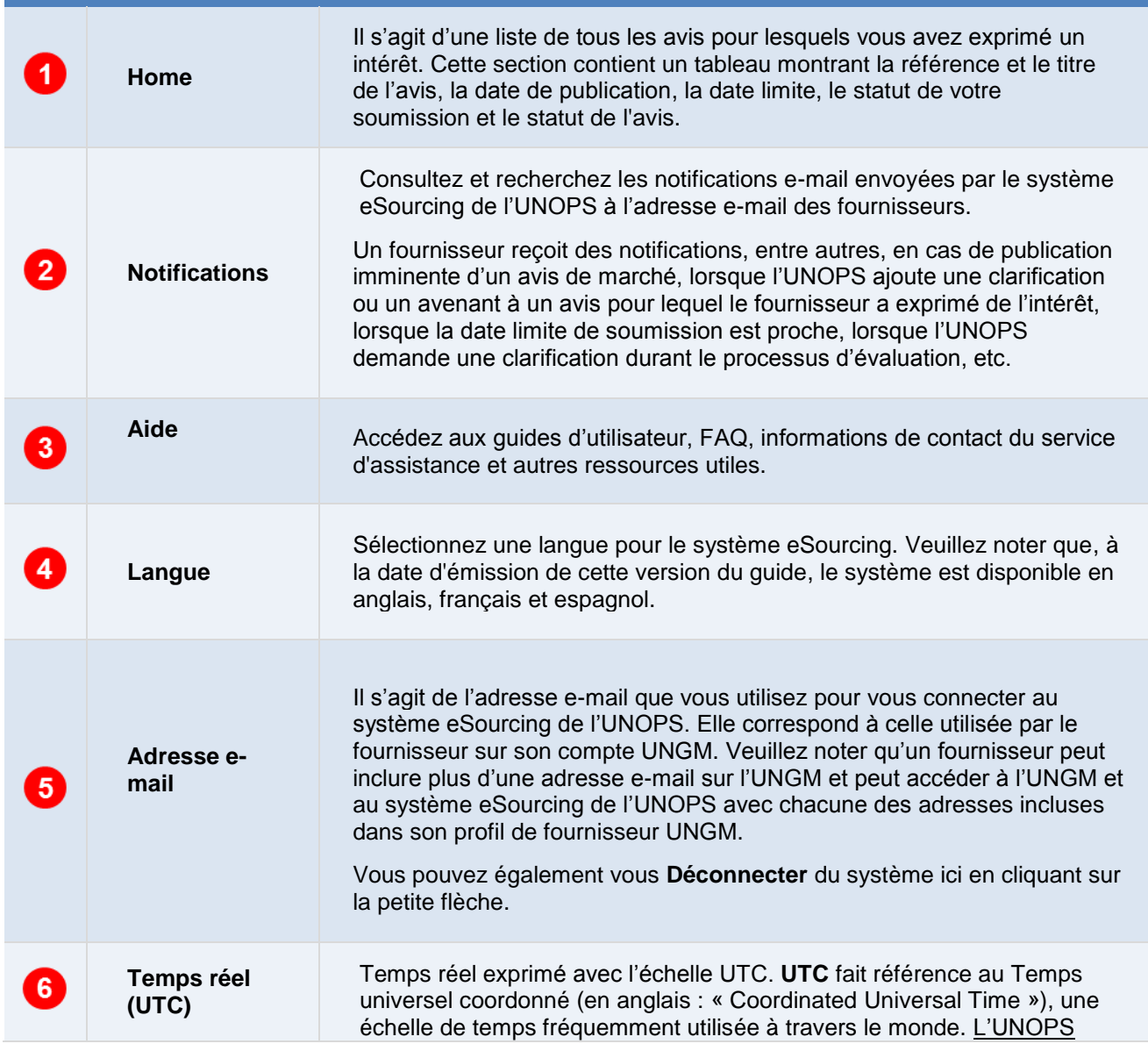

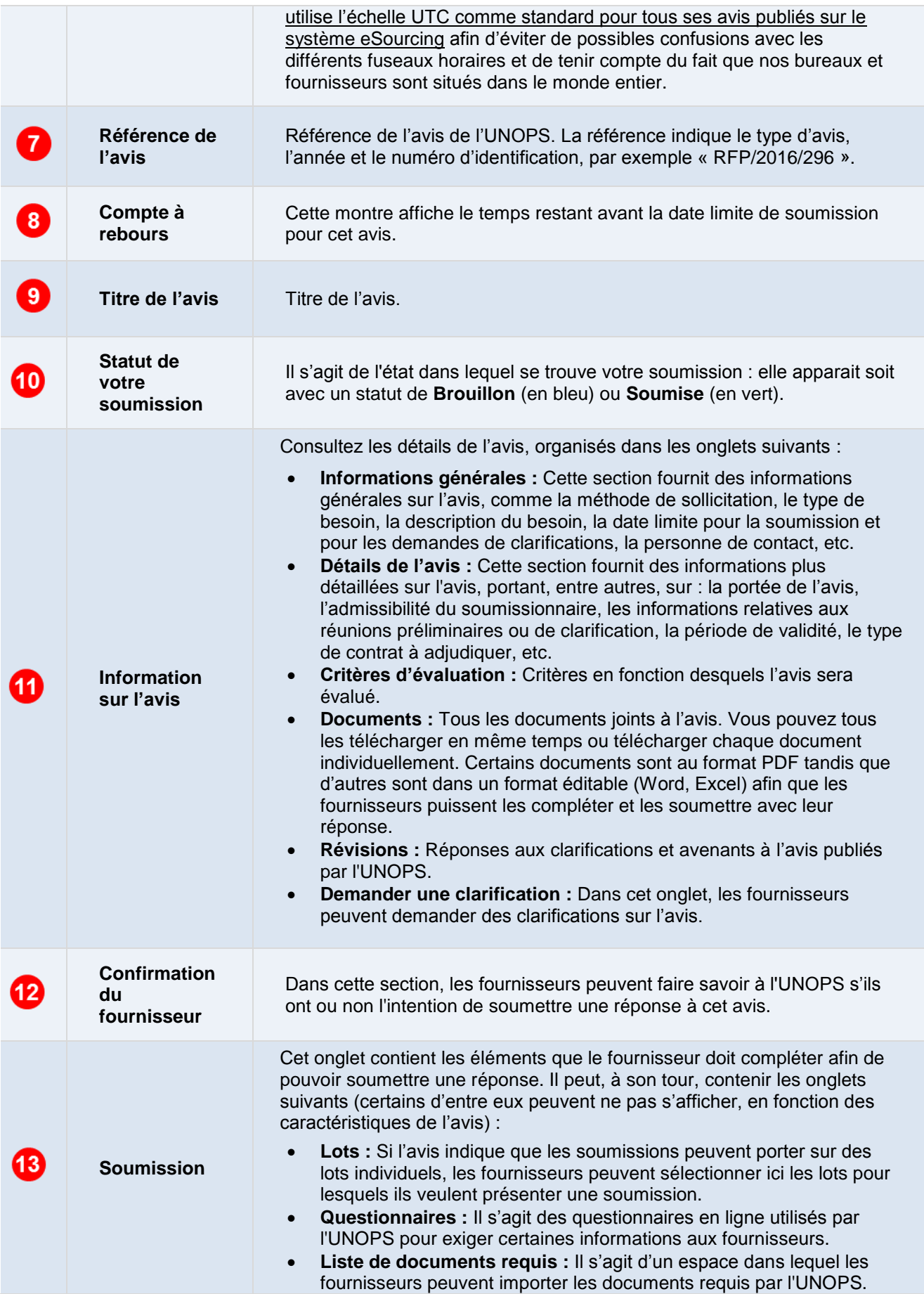

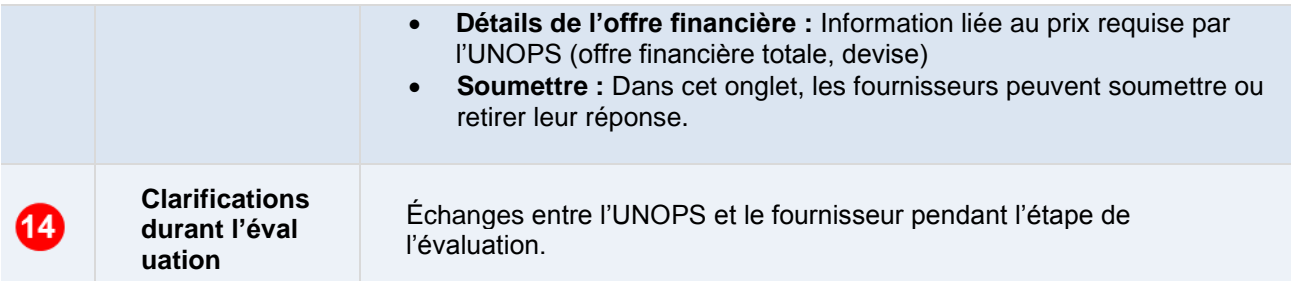

# <span id="page-19-0"></span>**4. SOUMETTRE UNE RÉPONSE À UN AVIS DE L'UNOPS**

# <span id="page-19-1"></span>**4.1 Informer l'UNOPS de votre intention de soumettre une réponse à un avis**

Nous vous serions reconnaissants de nous faire savoir à l'avance si vous avez l'intention ou non de soumettre une réponse à un avis, puisque cette information est très utile dans le cadre de notre processus d'achats.

Pour ce faire, cliquez sur l'onglet **Confirmation du fournisseur**.

Cliquez sur l'un des deux boutons qui s'affichent à l'écran :

- **OUI, nous avons intention de soumettre une réponse** (bouton vert)
- **NON, nous n'avons pas l'intention de soumettre une réponse** (bouton rouge). Si vous sélectionnez cette option, il vous sera demandé de fournir une raison.

Veuillez noter que vous disposez d'une seule occasion de cliquer sur OUI ou NON. Ces renseignements sont demandés à titre d'information. Vous pourrez toujours soumettre une réponse même si vous avez initialement sélectionné l'option NON.

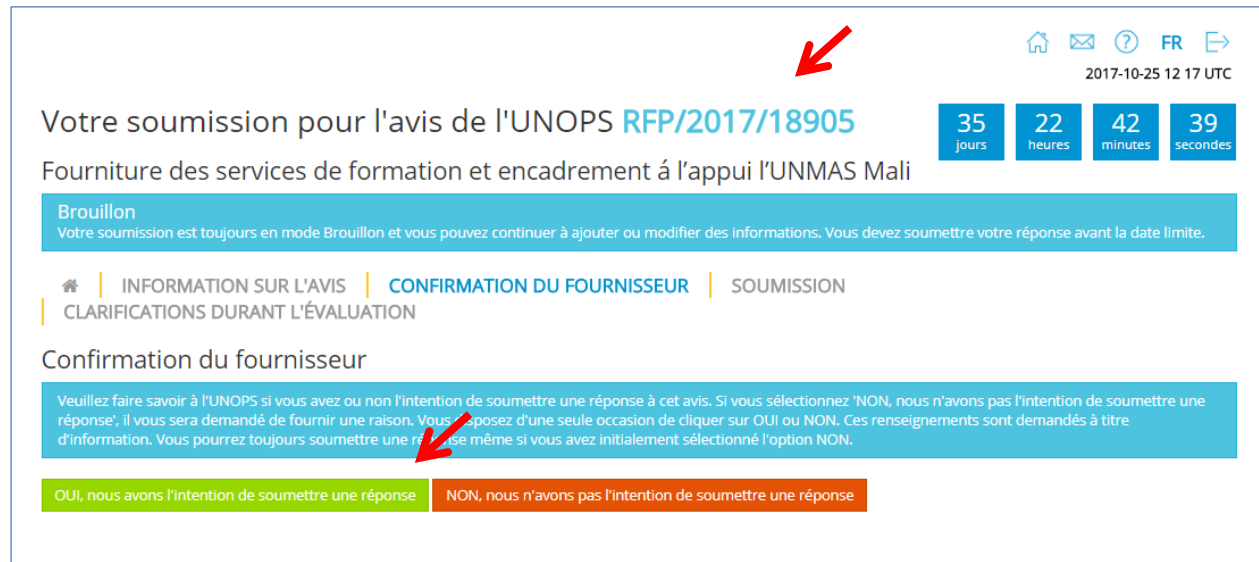

# <span id="page-19-2"></span>**4.2 Demander une clarification sur un avis**

Si vous avez des questions sur cet avis, vous pouvez demander des clarifications à l'UNOPS.

Pour présenter une demande de clarifications sur un avis, cliquez sur l'onglet **Demander clarification** (dans l'onglet **Information sur l'avis**), puis sur le bouton **Demander clarification**.

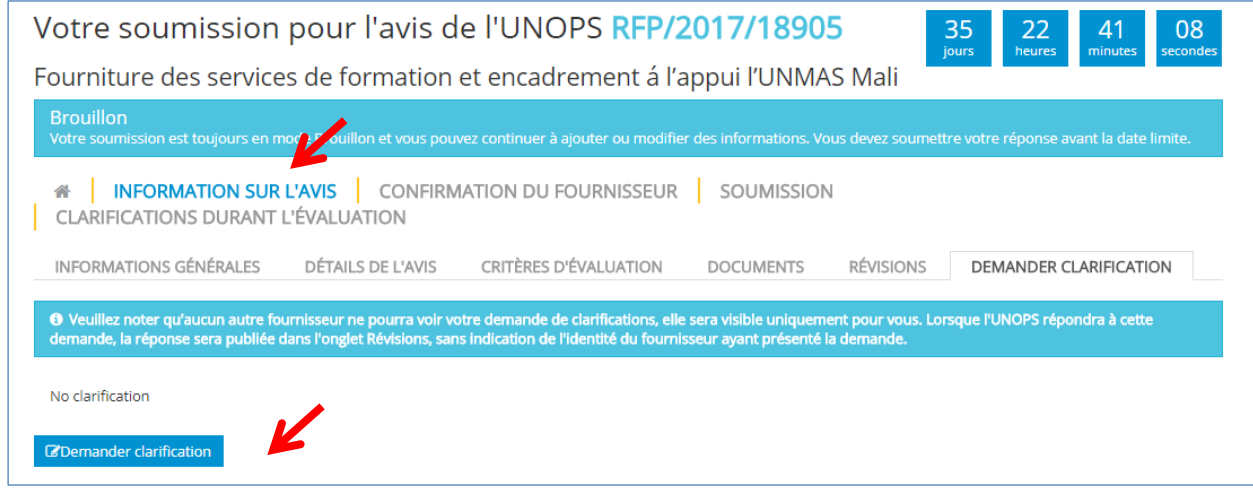

# **BUNOPS**

Insérez votre (vos) question(s) et cliquez sur le bouton **Envoyer demande de clarifications**. Veuillez noter qu'aucun autre fournisseur ne pourra voir votre demande de clarifications, elle sera visible uniquement pour vous.

Veuillez noter que le système vous permettra de demander des clarifications uniquement avant la date limite pour clarifications. Cette date limite est indiquée dans l'onglet **Informations générales**.

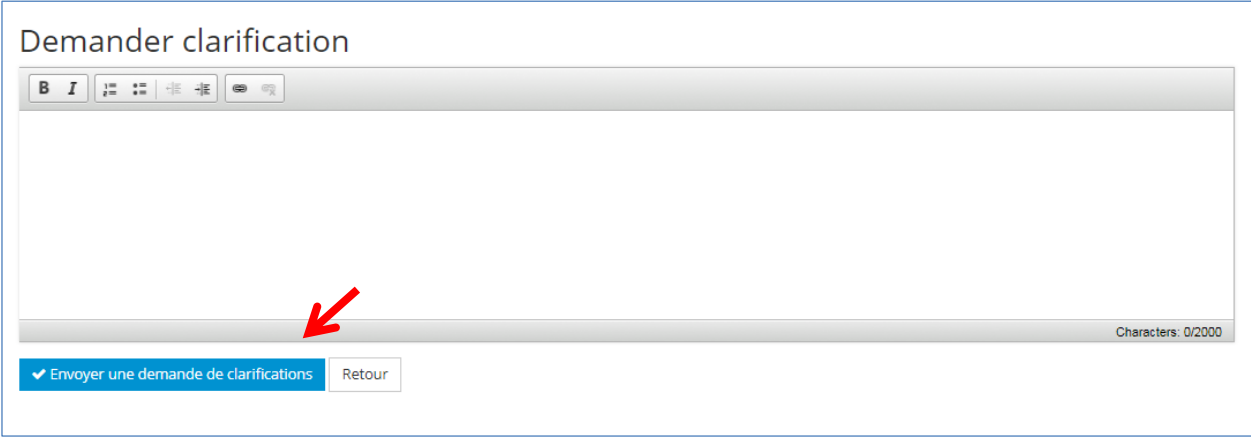

Lorsque l'UNOPS répondra à votre demande de clarifications, la réponse sera publiée dans l'onglet **Informations générales**, dans le sous-onglet **Révisions**. Tous les fournisseurs pourront voir les réponses aux demandes de clarifications mais il n'y aura aucune indication de l'identité du fournisseur ayant présenté la demande.

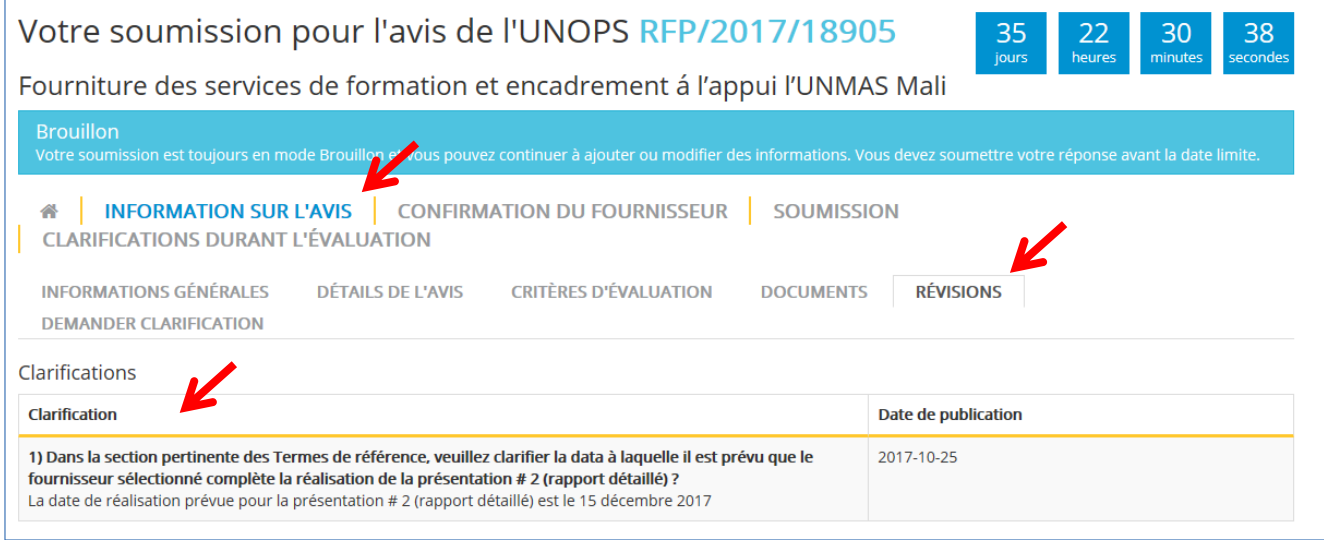

Tous les fournisseurs ayant exprimé un intérêt pour un avis recevront une notification automatique par e-mail à chaque fois que l'UNOPS répond à une demande de clarifications, ou publie un avenant à l'avis.

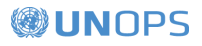

### <span id="page-21-0"></span>**4.3 Soumettre une réponse à un avis**

Pour répondre à un avis, complétez l'information relative aux besoins dans les onglets suivants (veuillez noter qu'il se peut que certains des onglets ci-dessous ne s'affichent pas, en fonction des caractéristiques spécifiques de l'avis) :

- **Questionnaires :** Il s'agit des questionnaires en ligne utilisés par l'UNOPS pour exiger certaines informations aux fournisseurs.
- **Liste de documents :** Il s'agit d'un espace dans lequel les fournisseurs peuvent importer les documents requis par l'UNOPS.
- **Détails de l'offre financière :** Information liée au prix requise par l'UNOPS (offre financière totale, devise)

Ces sections s'affichent dans l'onglet **Soumission**.

Une fois que vous aurez fourni toutes les informations requises, les chiffres affichés à côté du nom de chaque onglet passeront du rouge (**0/7**) au vert (**7/7**).

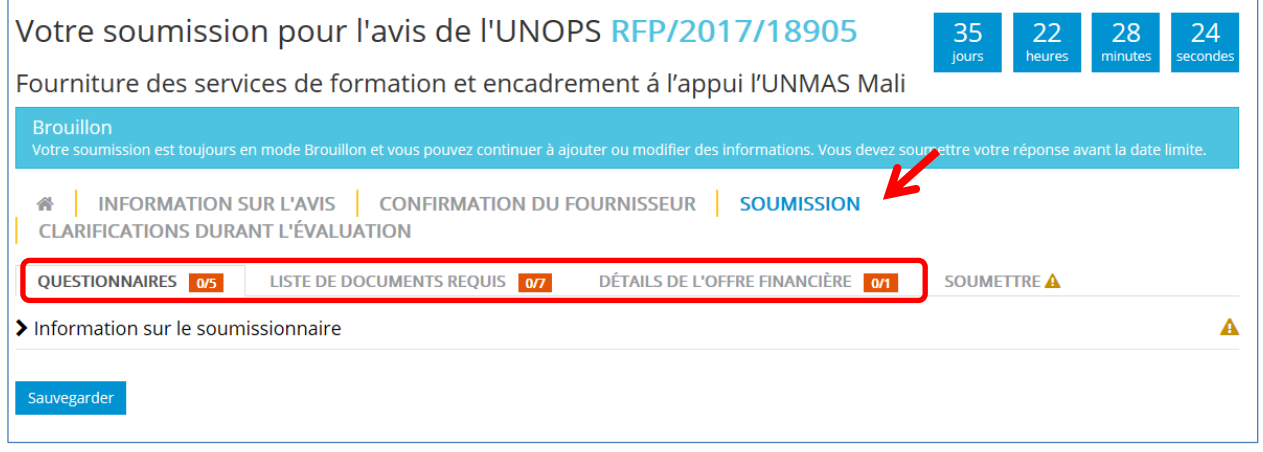

#### <span id="page-21-1"></span>**4.3.1 Questionnaires**

Dans le cadre de ce processus, l'UNOPS pourra demander aux fournisseurs de compléter des questionnaires en ligne.

Cliquez sur l'onglet **Questionnaires** pour voir les questions et insérer vos réponses. Une fois que vous aurez rempli le(s) questionnaire(s), cliquez sur le bouton **Sauvegarder** en bas de la page. Veuillez noter que les questions assorties d'un astérisque (\*) sont obligatoires.

#### UNOPS eSourcing : Guide pour fournisseurs

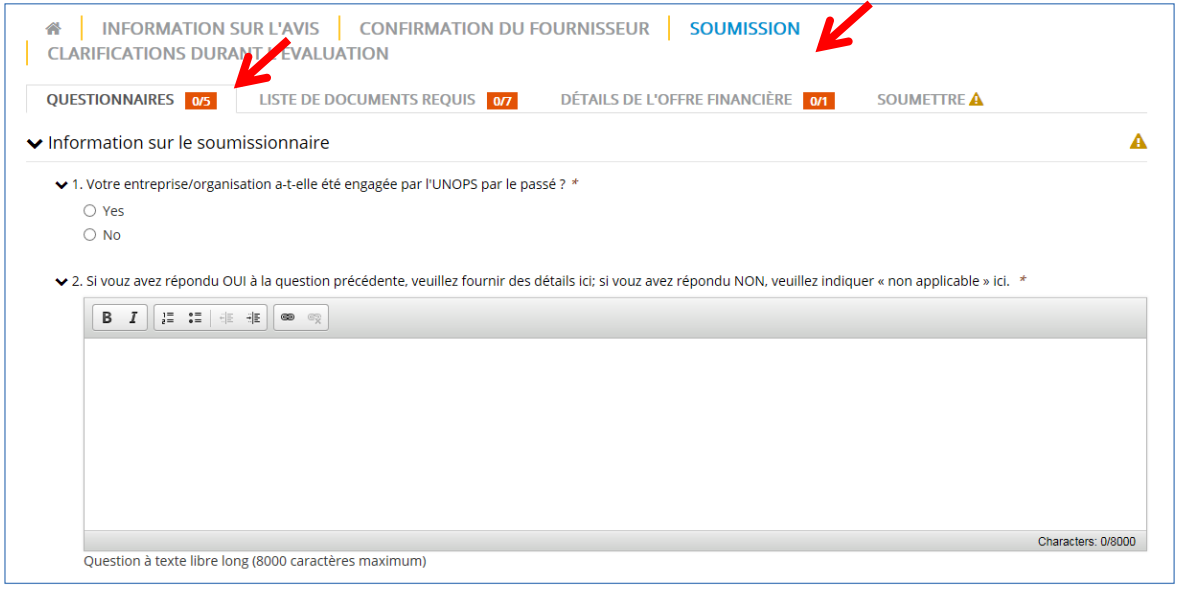

### <span id="page-22-0"></span>**4.3.2 Liste de documents requis**

Dans le cadre de ce processus, l'UNOPS pourra demander aux fournisseurs de présenter certains documents avec leurs réponses. Les documents requis incluront, par exemple, les comptes annuels ou certains formulaires spécifiques. Si un formulaire spécifique est requis (p. ex. Annexe E : Formulaire de soumission de proposition), vous pourrez télécharger une version éditable du formulaire en question dans le sous-onglet **Documents** de l'onglet **Information sur l'avis**.

Une fois que vous aurez complété les documents, cliquez sur l'onglet **Liste de documents requis** pour importer vos fichiers dans le système eSourcing. Vous pouvez importer des fichiers soit en cliquant sur le bouton **Choose files** soit en les glissant-déposant dans la section **Ou glissez-déposez les fichiers ici**. Veuillez noter que, si nécessaire, il est possible d'importer plusieurs documents dans chaque emplacement spécifique de la Liste. La taille maximale d'un document pouvant être importé sur le système eSourcing est de 20 Mo (vingt méga-octets).

Avant d'importer un fichier dans un emplacement de la Liste de documents, la rubrique au-dessus de l'emplacement s'affichera en orange (si le document est obligatoire) ou en bleu (s'il est facultatif). Une fois que vous aurez importé un document, la couleur de la rubrique au-dessus passera au vert.

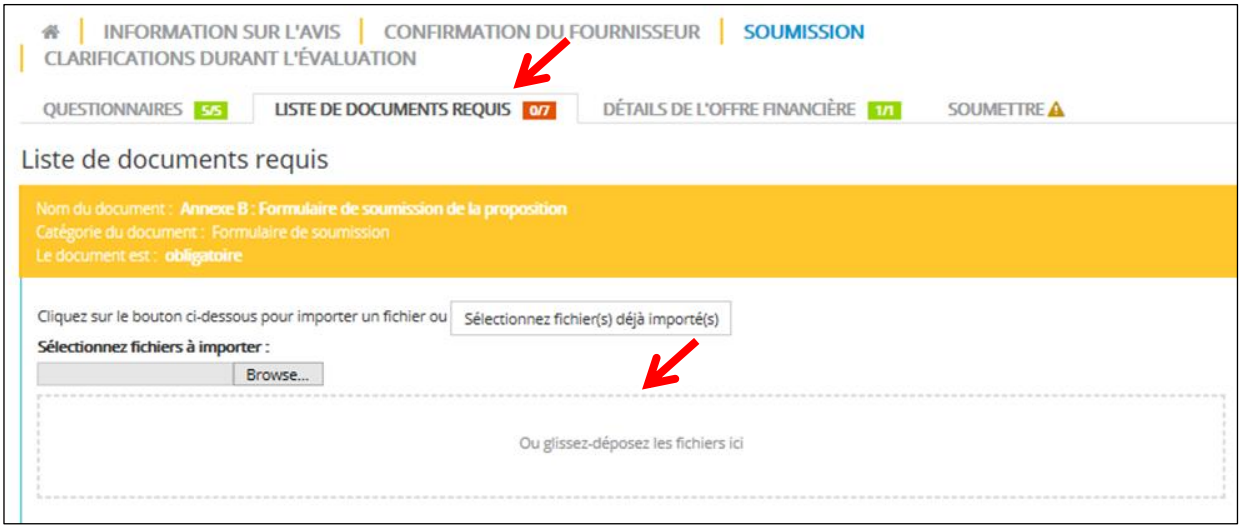

Veuillez noter que si l'avis est une demande de propositions (RFP), la Liste de documents requis ne contiendra pas un emplacement pour les informations relatives à l'offre financière/au prix. Dans une demande de propositions, il est uniquement possible de soumettre les informations relatives au prix/à l'offre financière dans la section « Documents de l'offre financière » dans l'onglet **Détails de l'offre financière** (cf. la section ci-dessous pour d'avantage d'information).

#### <span id="page-23-0"></span>**4.3.3 Détails de l'offre financière**

Dans le cadre de ce processus, l'UNOPS pourra demander aux fournisseurs de fournir les détails de l'offre financière de leur soumission.

Cliquez sur l'onglet **Détails de l'offre financière** et insérez vos réponses : offre financière totale (champ obligatoire), devise (obligatoire) et commentaires (facultatif).

Une fois les détails complétés, veuillez cliquer sur le bouton **Sauvegarder** au bas de la page.

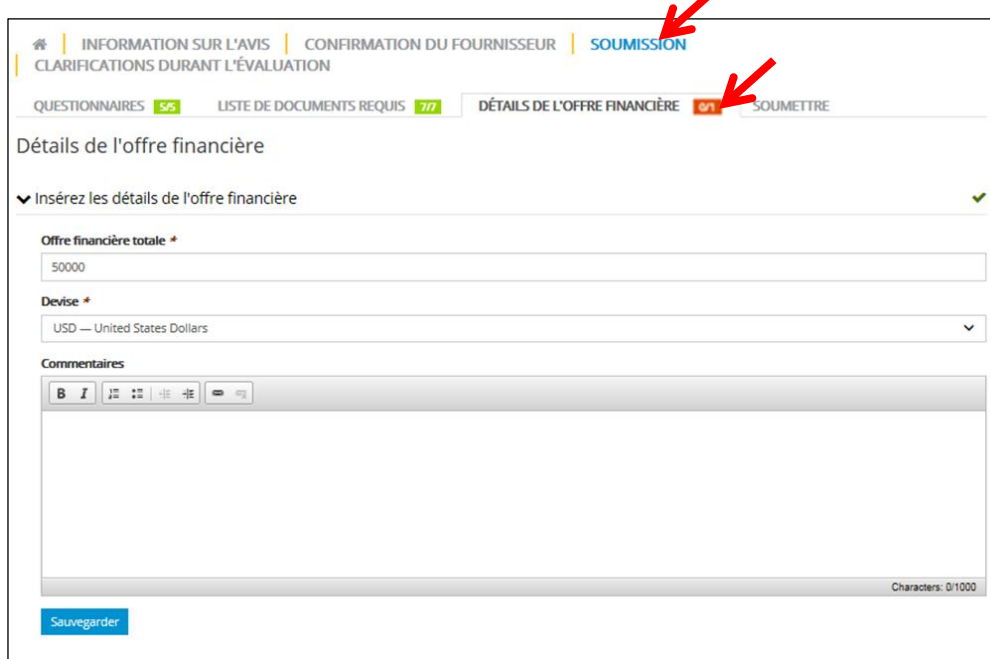

Si l'avis est une demande de propositions (RFP), la page inclura également une section **Documents de l'offre financière**. Vous pouvez importer des fichiers soit en cliquant sur le bouton **Choose files** soit en les glissant-déposant dans la section **Ou glissez-déposez les fichiers ici.**

# **BUNOPS**

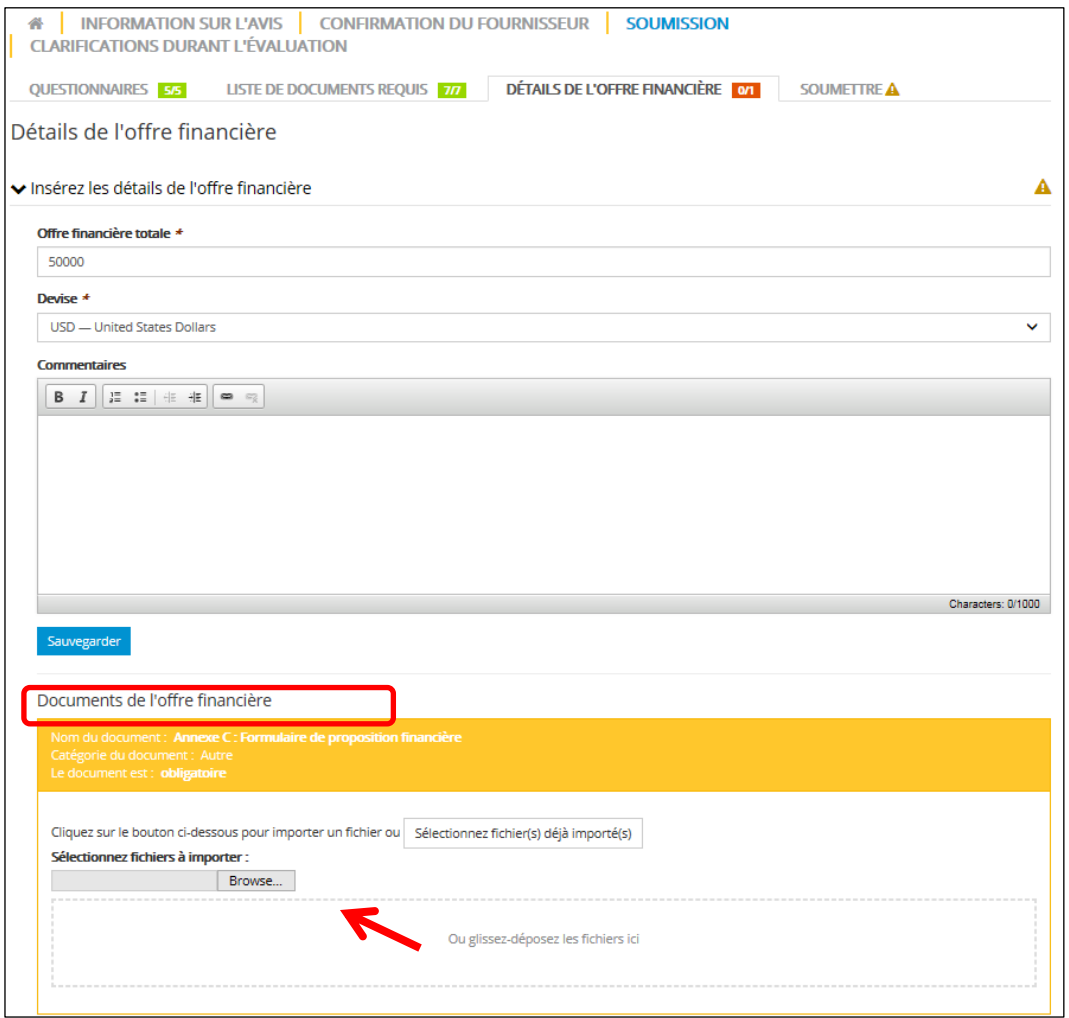

### <span id="page-24-0"></span>**4.3.4 Soumettre une réponse**

Vérifiez que vous avez complété toutes les informations requises. Si c'est le cas, les petits chiffres à côté des titres des onglets **Questionnaires**, **Liste de documents requis** et **Détails de l'offre financière** devraient s'afficher en vert.

Cliquez alors sur l'onglet **Soumettre**, puis cliquez sur le bouton **Soumettre** afin d'envoyer votre réponse à l'UNOPS.

**Remarque** : Le système vous empêchera de soumettre votre réponse si vous n'avez pas complété toutes les informations requises ou si la date limite de soumission est dépassée. Cette date limite est indiquée dans l'onglet Information sur l'avis, dans le sous-onglet Informations générales. Vous ne serez pas en mesure de voir le bouton Soumettre si vous n'avez pas complété toutes les informations requises ou si la date limite est dépassée.

Pour cette raison, assurez-vous de préparer votre soumission avec suffisamment de temps et de rigueur en insérant vos réponses aux questionnaires progressivement et important les documents dès qu'ils sont prêts dans les emplacements prévus à cet effet dans la Liste de documents requis. Nous vous suggérons de prévoir suffisamment de temps pour compléter toutes les informations requises. Dans le système, vous avez la possibilité de sauvegarder un brouillon de vos réponses aux questionnaires, aux listes de documents requis et aux détails de l'offre financière. Une fois que votre réponse est complète et prête à être envoyée, vous pouvez cliquer sur **Soumettre**.

#### UNOPS eSourcing : Guide pour fournisseurs

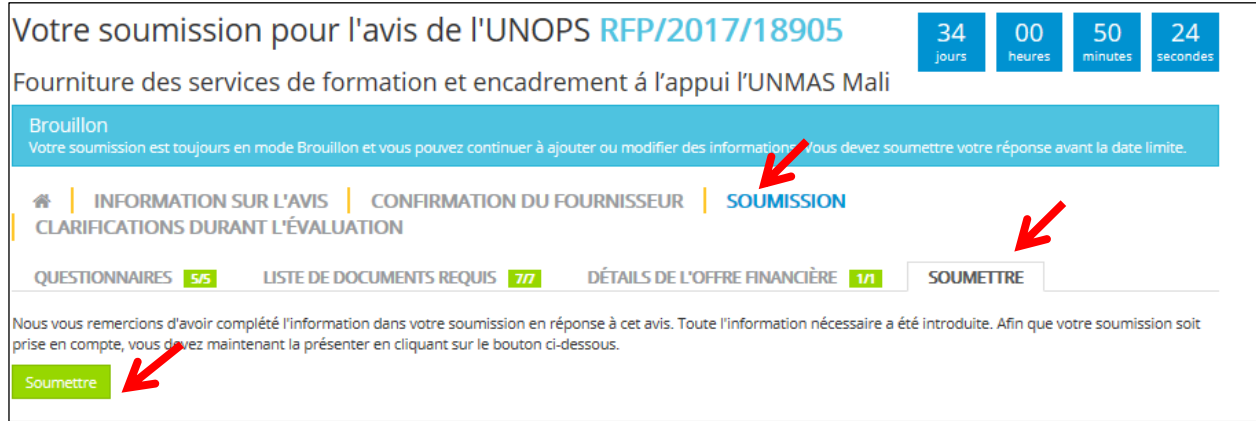

Une fois que vous aurez cliqué sur **Soumettre**, le statut de votre soumission changera et passera du statut de Brouillon (en bleu) au statut de Soumise (en vert).

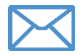

Vous recevrez une notification automatique par e-mail une fois votre soumission envoyée.

#### <span id="page-25-0"></span>**4.3.5 Soumettre une réponse pour un avis comprenant des lots**

Si l'avis de sollicitation indique que l'évaluation s'effectuera par lots (ceci est alors précisé dans l'onglet **Informations sur l'avis**), les fournisseurs pourront présenter des soumissions pour des lots individuels au moyen de cette fonctionnalité sur le système eSourcing.

Si l'avis inclut des lots, veuillez aller dans l'onglet **Soumission** puis cliquer sur **Lots**. Vous verrez alors plusieurs lignes indiquant le numéro de chaque lot, une description et une colonne portant le nom « Soumission ».

Dans la colonne **Soumission**, « Bid » (en vert) sera l'option sélectionnée par défaut pour tous les lots.

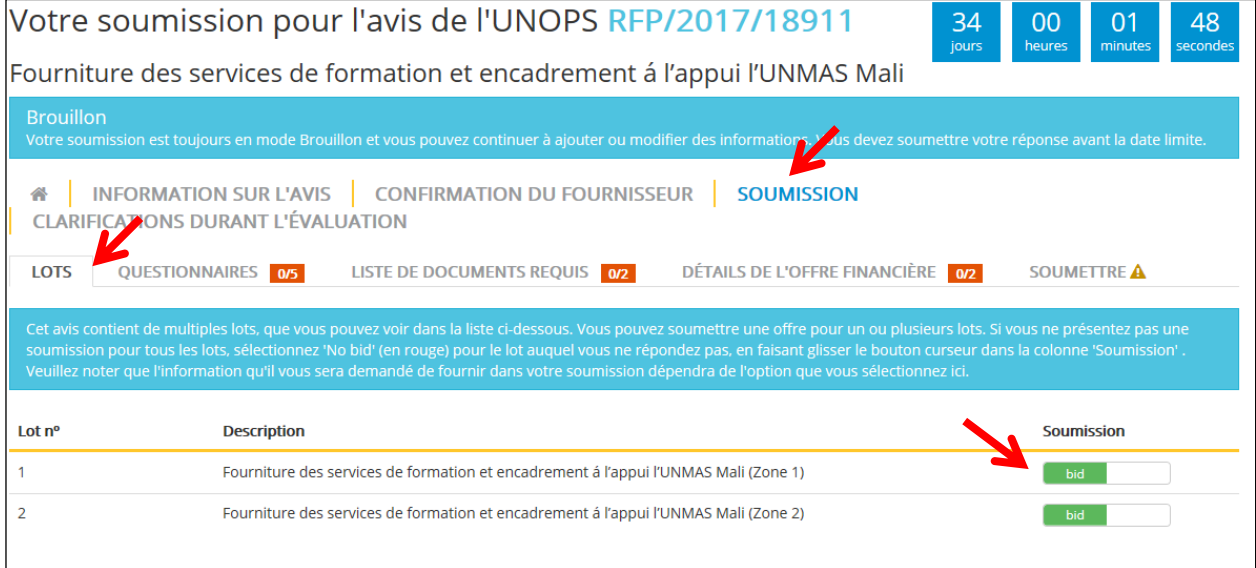

# **®UNOPS**

Si vous ne désirez pas présenter de soumission pour un lot spécifique, faites glisser le bouton curseur pour ce lot vers la droite jusqu'à ce que « No bid » (en rouge) s'affiche. Cette action aura pour effet de supprimer automatiquement les informations que vous devez compléter dans votre soumission, c'est-à-dire, d'ajuster les onglets **Questionnaires**, **Liste de documents requis** et **Détails de l'offre financière**.

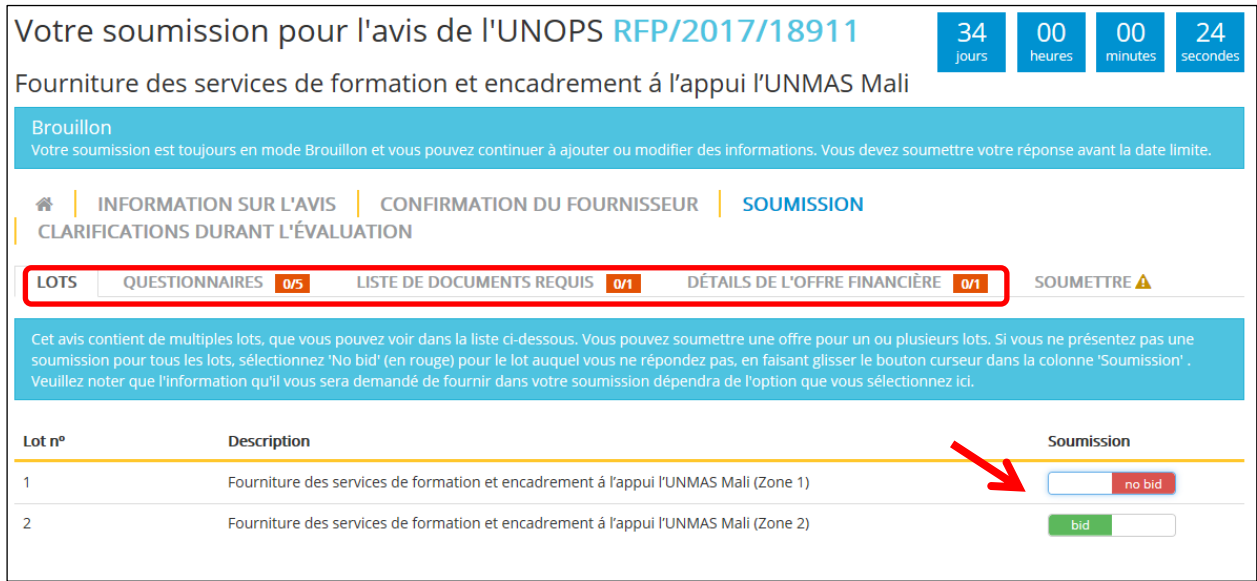

Une fois que vous avez décidé pour quels lots vous désirez présenter une réponse, complétez les informations requises dans l'onglet **Soumission** et soumettez votre réponse en suivant les instructions de la section 4.3 du présent guide. Veuillez noter que, si vous avez sélectionné l'option « bid » pour plus d'un lot, vous ne pourrez pas soumettre la réponse tant que vous n'aurez pas complété toutes les informations obligatoires pour tous les lots que vous avez sélectionnés.

#### <span id="page-26-0"></span>**4.4 Soumettre une offre alternative pour un avis**

Le système vous permet de soumettre une ou plusieurs offres alternatives, si cela est précisé dans l'onglet **Information sur l'avis,** dans le sous-onglet **Détails de l'avis**. Veuillez noter que les offres alternatives peuvent uniquement être soumises avant la date limite de soumission indiquée dans l'onglet **Information sur l'avis** dans le sous-onglet **Informations générales.**

Une fois que vous avez soumis une réponse à un avis et que la soumission passe au statut de Soumise (en vert), vous pouvez soumettre une ou des offres alternatives si cela est autorisé pour l'avis en question.

Allez dans l'onglet **accueil** de la soumission et cliquez sur **Présenter une offre alternative**.

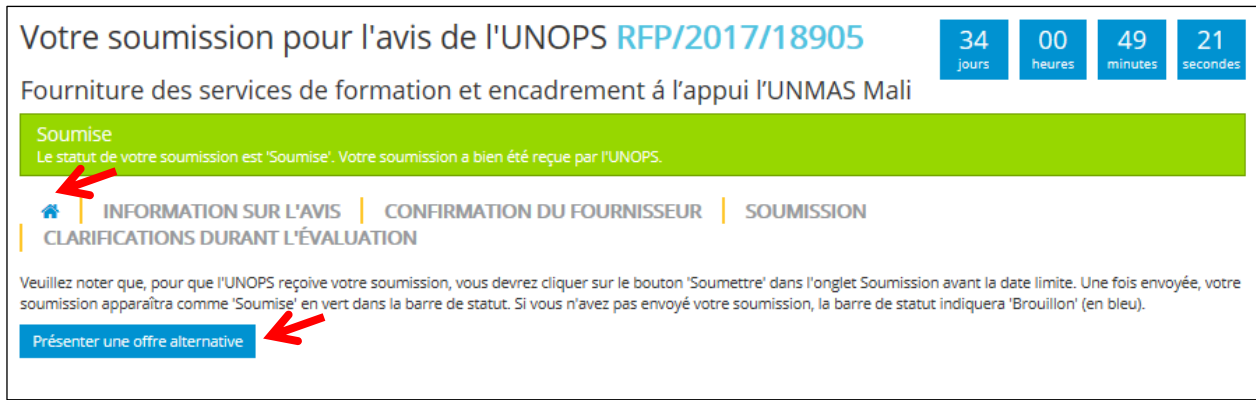

# **BUNOPS**

Un nouveau **Brouillon** de soumission sera alors créé. Veuillez compléter les informations requises dans l'onglet **Soumission** et **soumettez** votre réponse en suivant les instructions de la section 4.3 de ce guide.

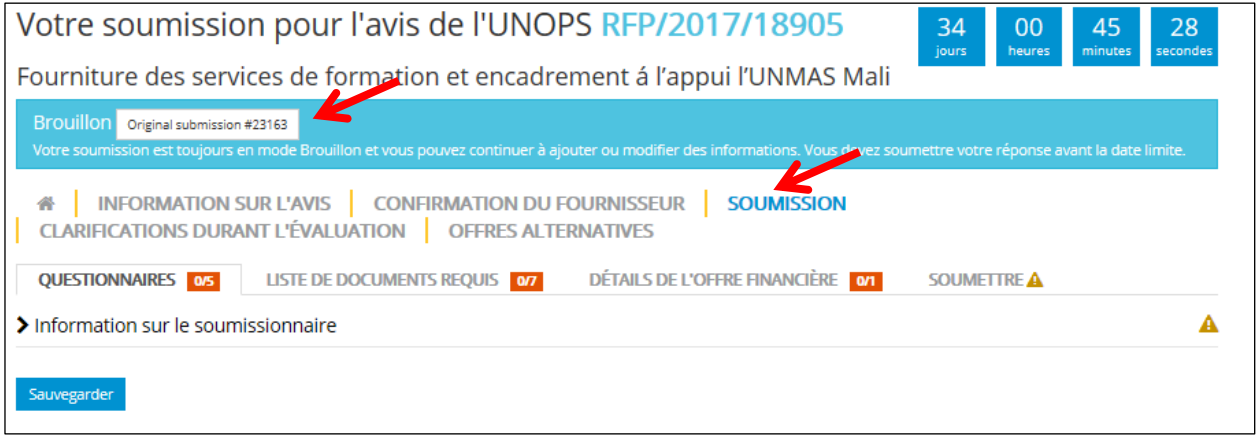

Une fois que vous avez présenté une offre alternative, vous pourrez visualiser la **Soumission originale** ainsi que le(s) **Offre(s) alternative(s)** présentées.

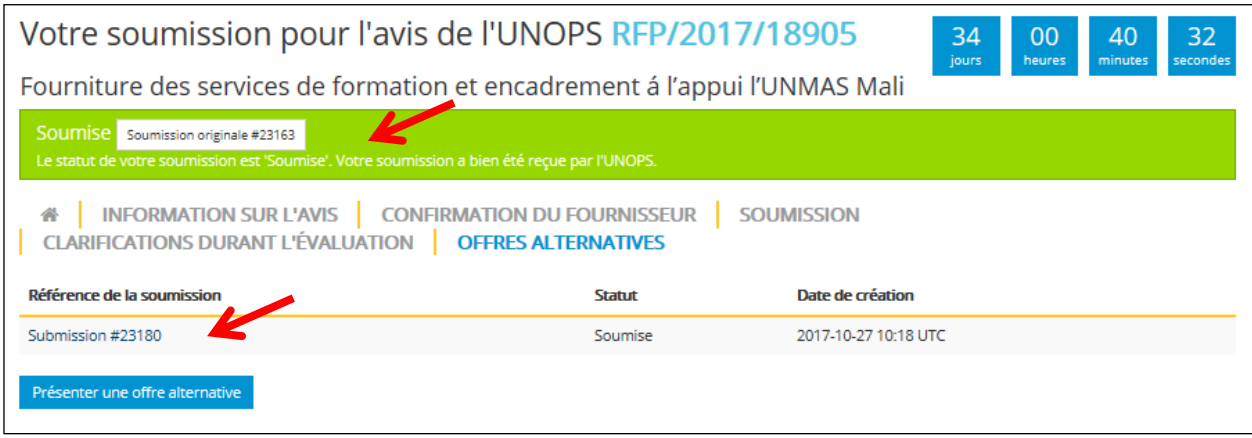

# <span id="page-27-0"></span>**4.5 Voir, modifier et retirer une soumission**

Une fois que vous avez soumis une réponse à un avis, vous pouvez effecteur les actions suivantes : voir, modifier et retirer votre soumission. Veuillez noter que vous pouvez modifier et retirer uniquement avant la date limite de soumission indiquée dans l'onglet **Information sur l'avis**, dans le sous-onglet **Informations générales**.

#### <span id="page-27-1"></span>**4.5.1 Voir et accéder à vos soumissions**

Une fois que vous avez exprimé votre intérêt sur l'UNGM, vous disposez de deux façons d'accéder aux détails de l'avis et à vos réponses :

- Option 1 par le biais de l'UNGM
- Option 2 par le biais du système eSourcing de l'UNOPS directement

#### Option 1 – par le biais de l'UNGM

Allez sur [www.ungm.org](http://www.ungm.org/) et connectez-vous avec votre nom d'utilisateur UNGM et votre mot de passe.

Cliquez sur **Mes avis de marché** dans le menu à gauche et puis sur le bouton **Voir documents** à côté de l'avis auquel vous voulez accéder.

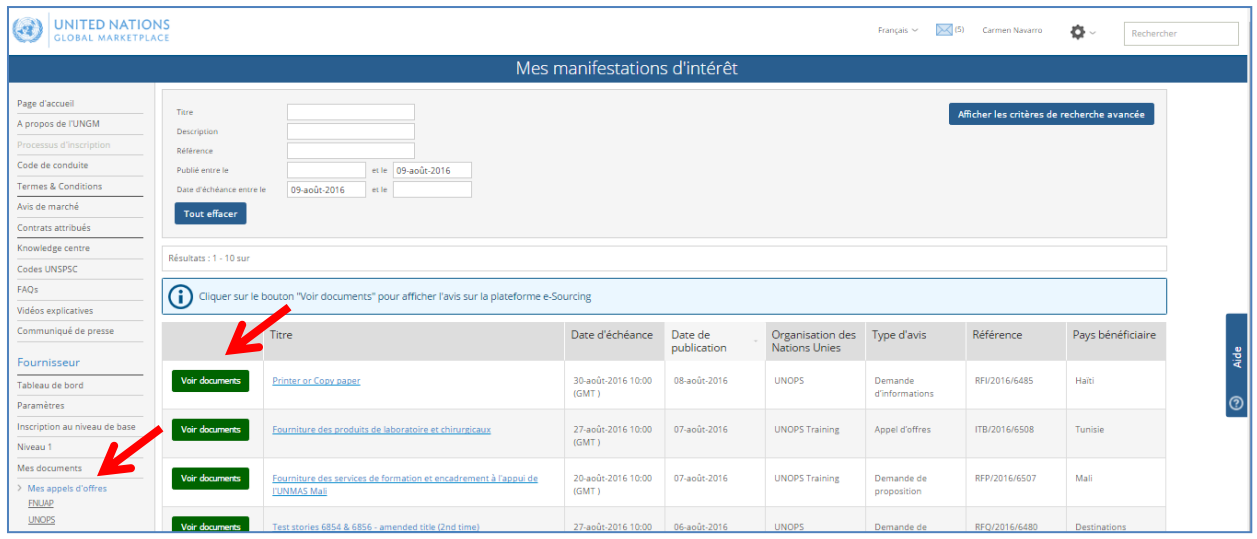

Vous serez automatiquement dirigé à partir de l'UNGM vers l'avis en question publié sur le système eSourcing de l'UNOPS.

Veuillez noter que si vous n'êtes pas connecté sur le système eSourcing, il vous sera demandé de le faire en utilisant vos identifiants UNGM (adresse e-mail et mot de passe). Consultez la section 3.3 de ce guide pour plus de détails.

Option 2 – par le biais du système eSourcing de l'UNOPS directement

Allez sur<https://esourcing.unops.org/> et connectez-vous avec vos identifiants UNGM.

**MES AVIS** 134 43 Référence Titre Date de Date limite + Statut de votre **Statut de publication** coumiccion **Payric** RFP/2017/17882-O 2017-11-30 11:00 Provision of Explosive Threat Mitigation Training and Mentoring Services 2017-10-24 Soumise Ouvert in support of UNMAS Mali  $1006$ RFP/2017/17882-Provision of Explosive Threat Mitigation Training and Mentoring Services 2017-10-24<br>in support of UNMAS Mali 2017-11-30 11:00 Soumise Ouvert RFP/2017/17890 2017-11-30 11:00 Brouillon Provisión de servicios de capacitación para la prevención y mitigación de 2017-10-24  $\blacksquare$  Ouvert  $\overline{u}$ riesgos ambientale RFQ/2017/17893 Provisión de servicios de capacitación para la prevención y mitigación de 2017-10-24 2017-11-30 11:00 Brouillon Ouvert riesgos ambientales **UTCA** RFP/2017/17891 Provisión de servicios de capacitación para la prevención y mitigación de 2017-10-24<br>riesgos ambientales - copy 2017-11-30 11:00 Brouillon<br>UTC **+** Ouvert 2017-11-30 11:00 Soumise RFP/2017/18905-0 Fourniture des services de formation et encadrement à l'appui l'UNMAS 2017-10-25  $=$  Ouvert  $urce$ Mail 2017-11-30 11:00 Brouillon<br>UTC **⊖** ITB/2017/16842 2017-10-23 Laboratory and surgical consumables  $\blacksquare$  Ouvert 2017-11-30 11:00 Brouillon<br>UTC **+** RFP/2017/17882-Provision of Explosive Threat Mitigation Training and Mentoring Services 2017-10-24 Ouvert in support of UNMAS Mali RFP/2017/18905 2017-11-30 11:00 Soumise Fourniture des services de formation et encadrement à l'appui l'UNMAS 2017-10-25 Ouvert  $\overline{M}$ Mal  $UTC$ RFP/2017/18904 Provisión de servicios de capacitación para la prevención y mitigación de 2017-10-25 2017-11-23 11:00 Brouillon Ouvert  $UTC<sub>0</sub>$ riesgos ambientales

Puis cliquez sur le bouton **Home**.

Tous les avis pour lesquels vous avez auparavant exprimé un intérêt s'afficheront présentant les informations suivantes :

- **Référence :** Numéro de référence de l'avis. Pour consulter l'avis qui vous intéresse, cliquez sur le lien indiquant le numéro de référence
- **Titre :** Titre de l'avis
- **Date de publication :** Date à laquelle l'UNOPS a publié l'avis
- **Date limite :** Date limite pour présenter une réponse à un avis, temps exprimé avec l'échelle UTC
- **Statut de votre soumission.** Il existe deux statuts possibles :
	- o Brouillon (en bleu), lorsque vous n'avez pas encore soumis votre réponse
	- o Soumise (en vert), une fois votre réponse soumise
- **Statut de l'avis.** Il existe quatre statuts possibles :
	- o Ouvert (en vert), lorsque la date limite n'est pas encore dépassée.
	- o Évaluation (en orange) : lorsque la date limite est dépassée et l'UNOPS a commencé l'évaluation des soumissions envoyées par les fournisseurs. Vous ne pouvez plus soumettre de réponse une fois que le statut de l'avis est « Évaluation ».
	- o Finalisé (en bleu), lorsque l'UNOPS a finalisé l'évaluation et décidé des résultats.
	- o Annulé (couleur grise): lorsque l'offre a été annulée par l'UNOPS.

Vous pouvez également filtrer les résultats en cliquant sur **Critères de recherche**.

Vous pouvez trier les avis par leur numéro de référence, titre, date de publication et date limite en cliquant sur le titre de la colonne.

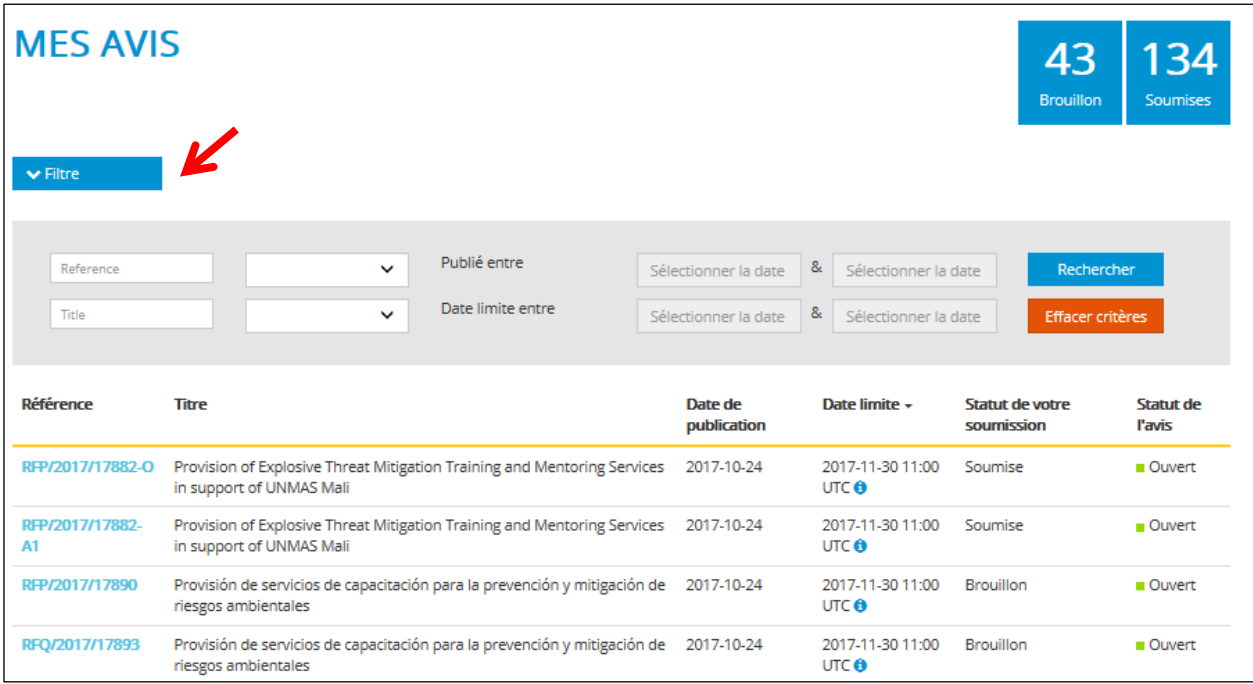

### <span id="page-29-0"></span>**4.5.2 Modifier une soumission**

Vous ne pouvez plus modifier une réponse une fois qu'elle a été soumise. Afin de modifier votre réponse, vous devez d'abord retirer votre soumission (cf. la prochaine section de ce guide). Une fois votre soumission retirée, son statut passera de **Soumise** (en vert) à **Brouillon** (en bleu) et vous serez en mesurer d'en modifier le contenu.

Lorsque vous avez fini de modifier votre réponse, rappelez-vous de soumettre votre réponse de nouveau (cf. les instructions de la section 4.3 de ce guide). Les réponses des fournisseurs doivent être soumises avant la date limite de soumission indiquée dans l'onglet **Information sur l'avis** dans le sous-onglet **Informations générales**.

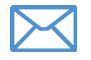

Vous recevrez une notification automatique par e-mail à chaque fois que vous envoyez une soumission.

# **BUNOPS**

### <span id="page-30-0"></span>**4.5.3 Retirer une soumission**

Vous pouvez retirer votre réponse, une fois soumise, à tout moment avant la date limite de soumission. Sélectionnez l'avis pour lequel vous avez présenté la réponse que vous souhaitez retirer. Puis allez dans l'onglet **Soumission,** puis dans le sous-onglet **Soumettre** et cliquez sur le bouton **Retirer soumission.**

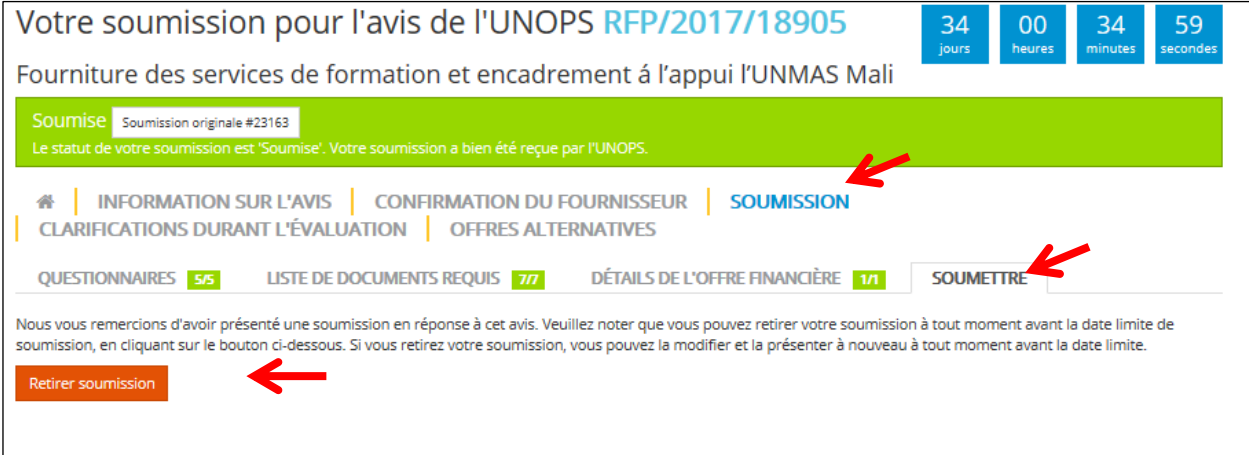

### Le statut passera de **Soumise** (en vert) à **Brouillon** (en bleu).

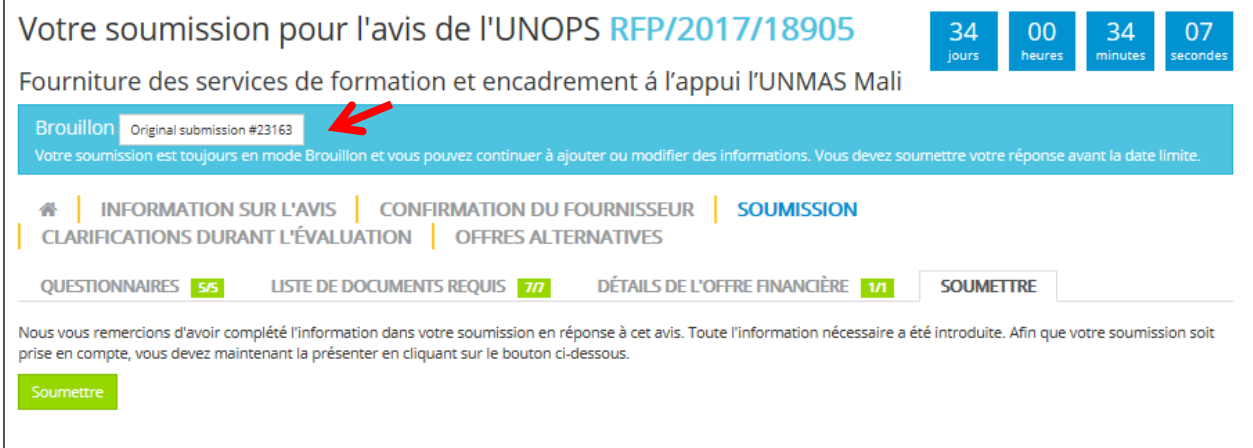

Si vous avez présenté des offres alternatives à l'avis, vous pouvez également retirer celles-ci. Vous pouvez également retirer la soumission originale. Veuillez noter que, si vous retirez la soumission originale, toutes les offres alternatives seront automatiquement retirées aussi.

# <span id="page-31-0"></span>**5. RÉPONDRE AUX DEMANDES DE CLARIFICATIONS DE L'UNOPS DURANT L'ÉVALUATION**

Une fois que vous avez soumis une réponse à un avis, il est possible que l'UNOPS vous demande des clarifications sur votre réponse. L'UNOPS demandera des clarifications après la date limite de soumission, c'est-à-dire durant l'étape d'évaluation des soumissions.

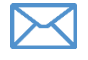

Vous recevrez une notification automatique par e-mail à chaque fois que l'UNOPS demande une clarification de votre part durant l'évaluation. Veuillez répondre aux demandes de clarification de l'UNOPS aussi rapidement que possible.

# <span id="page-31-1"></span>**5.1 Voir les demandes de clarifications durant l'évaluation**

Accédez à l'avis en cliquant sur le lien envoyé dans l'e-mail de demande de clarifications, ou cliquez sur l'onglet **Clarifications durant l'évaluation.**

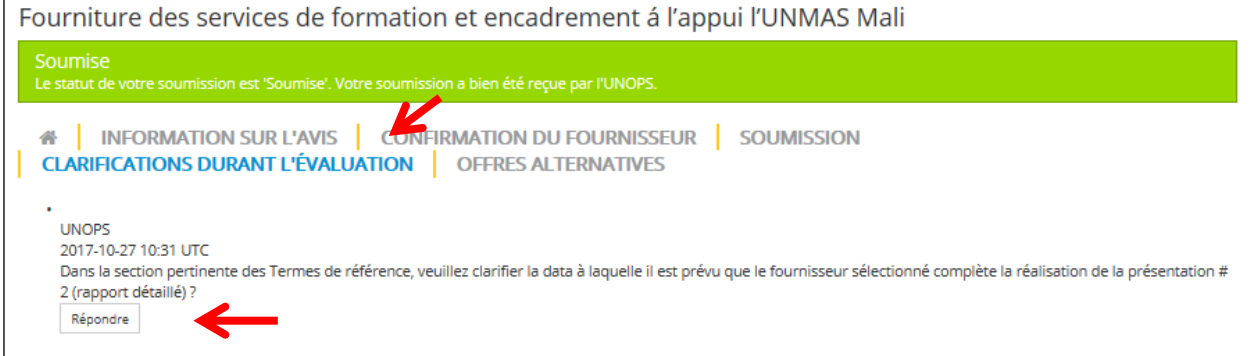

# <span id="page-31-2"></span>**5.2 Répondre aux demandes de clarification durant l'évaluation**

Dans l'onglet **Clarifications durant l'évaluation,** cliquez sur le bouton **Répondre**.

Un champ de saisie s'affichera et vous pourrez y insérer votre réponse. Vous pourrez également importer des documents, le cas échéant, en cliquant sur le bouton **Choose files**. Cliquez sur le bouton **Soumettre** une fois que vous avez complété votre réponse.

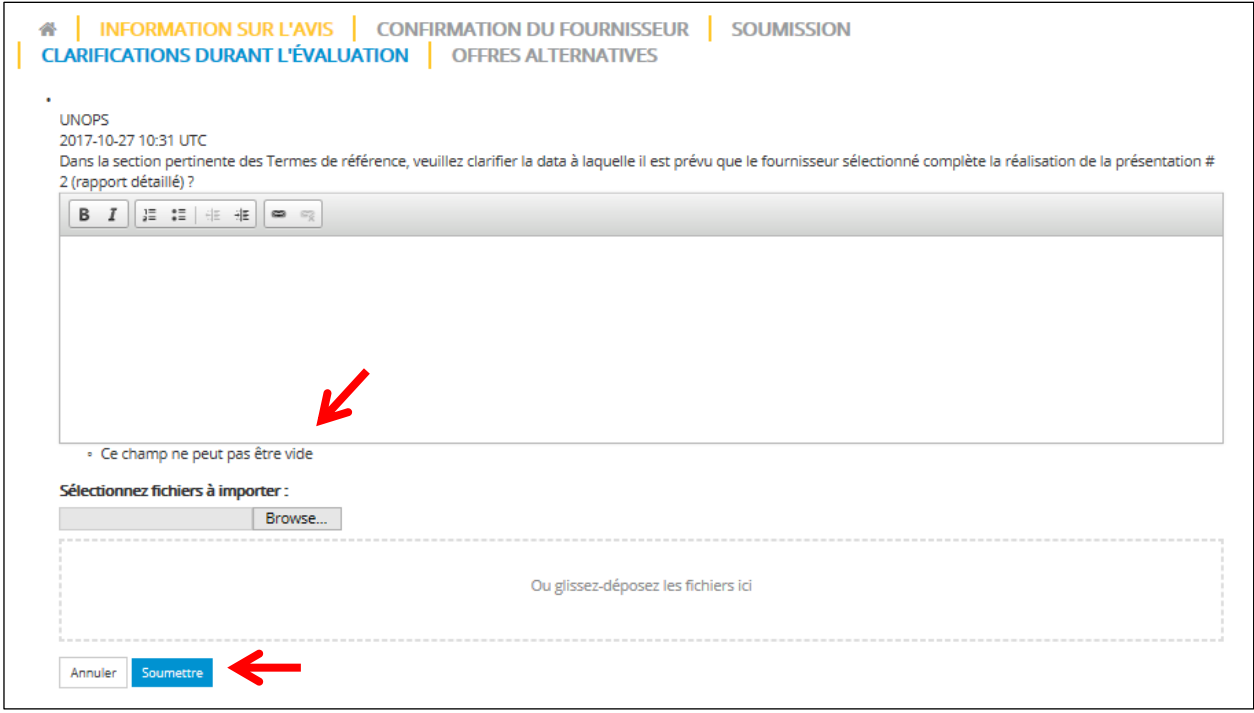

**BUNOPS** 

# <span id="page-32-0"></span>**6. CONSULTER LES STATUTS ET RESULTATS DES AVIS**

### <span id="page-32-1"></span>**6.1 Consulter le statut d'un avis**

Si vous souhaitez consulter le statut d'un avis publié sur le système eSourcing de l'UNOPS et pour lequel vous avez exprimé un intérêt, allez sur : [https://esourcing.unops.org](https://esourcing.unops.org/) et connectez-vous au moyen de vos identifiants UNGM, puis cliquez sur le bouton **Voir mes avis**. Si vous êtes déjà connecté, allez à la section **Mes avis.**

- Le statut de l'avis s'affichera dans la colonne droite du tableau. Il existe quatre statuts possibles :
	- o Ouvert (en vert): lorsque la date limite n'est pas encore dépassée.
	- o Évaluation (en orange): lorsque la date limite est dépassée et l'UNOPS a commencé l'évaluation des soumissions envoyées par les fournisseurs. Vous ne pouvez plus soumettre de réponse une fois que le statut de l'avis est « Évaluation ».
	- o Finalisé (en bleu): lorsque l'UNOPS a finalisé l'évaluation et décidé des résultats. Si un ou plusieurs contrats ont été adjudiqués à l'issu de cet avis, le bouton **Finalisé** contiendra aussi un lien vers la page **Contrats adjudiqués** du site de l'UNGM (cf. section 6.2 pour plus de détails)
	- o Annulé (couleur grise): lorsque l'offre a été annulée par l'UNOPS

Si vous avez envoyé une soumission en réponse à un avis par le biais du système eSourcing, vous recevrez une notification automatique par e-mail une fois que l'UNOPS aura finalisé l'évaluation des soumissions. Cet e-mail vous informera du résultat : si vous avez ou non été inclus dans une liste restreinte (dans le cas des EOI et PQ) ou si le contrat vous a été adjudiqué ou non (pour les processus de sollicitation : RFQ, ITB, RFP). Ces e-mails automatiques incluront aussi les coordonnées des membres du personnel de l'UNOPS chargés de l'avis, au cas où vous auriez besoin de plus d'informations. Si un ou plusieurs contrat(s) ont été adjudiqués du fait d'un avis publié sur le système eSourcing de l'UNOPS, l'e-mail contiendra aussi un lien vers la page **Contrats adjudiqués** du site de l'UNGM (cf. section 6.2 pour plus de détails). Si une offre a été annulée et que vous avez manifesté un intérêt, vous recevrez une notification par email.

# <span id="page-32-2"></span>**6.2 Consulter les adjudications de contrats**

Lorsque l'UNOPS a finalisé l'évaluation des soumissions pour un avis publié sur le système eSourcing et si un ou plusieurs contrat(s) ont été adjudiqués du fait de cet avis, les détails principaux seront accessibles sur la page **Contrats adjudiqués** du site de l'UNGM.

Pour accéder à cette page, allez sur : <https://www.ungm.org/Public/ContractAward>

Recherchez le contrat qui vous intéresse par titre, description, numéro de référence, fournisseur ou date d'adjudication. Vous pouvez aussi utiliser les critères de recherche avancés (Organisme des Nations Unies, pays/territoire, ou codes UNSPSC) en cliquant sur le bouton **Afficher les critères de recherche avancée.**

Note : si vous connaissez le numéro de référence eSourcing (p. ex. RFP/2016/124), vous pouvez l'insérer dans le champ Référence sur la page des contrats adjudiqués sur l'UNGM. Le numéro de référence eSourcing et le numéro de référence d'adjudication sont identiques afin de faciliter les liens entre les deux.

Une fois que vous aurez identifié le contrat adjudiqué qui vous intéresse, cliquez sur le lien contenu dans le **titre**. Un écran s'affichera, vous permettant de consulter les détails du contrat, organisés dans les quatre onglets suivants :

- Général : informations générales sur l'adjudication du contrat (titre, organismes des Nations Unies, référence, date d'adjudication, valeur du contrat en USD, description) ainsi que le(s) pays bénéficiaire(s) auxquels le contrat se rapporte
- Fournisseur : nom du fournisseur sélectionné. Note : en cas de circonstances exceptionnelles, l'UNOPS peut décider de ne pas divulguer le nom du fournisseur pour des raisons de sécurité

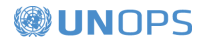

- Contacts : coordonnées des membres du personnel de l'UNOPS chargés du contrat
- Codes UNSPSC : catégories liées à ce contrat

# <span id="page-34-0"></span>**7. CONTACT ET RESSOURCES**

# <span id="page-34-1"></span>**7.1 L'UNGM**

Pour tout renseignement d'ordre général, veuillez consulter le site : [www.ungm.org](http://www.ungm.org/)

Si vous avez besoin d'assistance pour le processus d'inscription sur l'UNGM :

- Utilisez la fonctionnalité **Aide** disponible sur le site
- Consultez la section FAQ du site

# <span id="page-34-2"></span>**7.2 eSourcing de l'UNOPS**

Pour tout renseignement d'ordre général sur l'UNOPS, veuillez consulter le site : [www.unops.org](http://www.unops.org/)

Pour tout renseignement d'ordre général quant aux achats à l'UNOPS, veuillez consulter la page : <https://www.unops.org/francais/Opportunities/suppliers/Pages/default.aspx>

Si vous avez besoin d'assistance quant au système eSourcing de l'UNOPS :

- Utilisez la fonctionnalité **Aide** disponible en haut à gauche sur le site. Vous pouvez aussi y accéder avec le lien suivant :<https://esourcing.unops.org/#/Help/Guides>
- Consultez les **guides**, **vidéos** et Foires aux Questions (**FAQ**) disponibles dans la section **Aide**

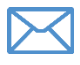

Contactez le service d'assistance de l'UNOPS à l'adresse suivante : [esourcing@unops.org.](mailto:esourcing@unops.org) Veuillez fournir votre nom d'utilisateur UNGM, votre numéro d'inscription et le numéro de référence de l'avis (p. ex. RFP/2016/296).

# **BUNOPS**

# <span id="page-35-0"></span>**8. GLOSSAIRE**

Ce glossaire définit les termes les plus importants utilisés dans ce document.

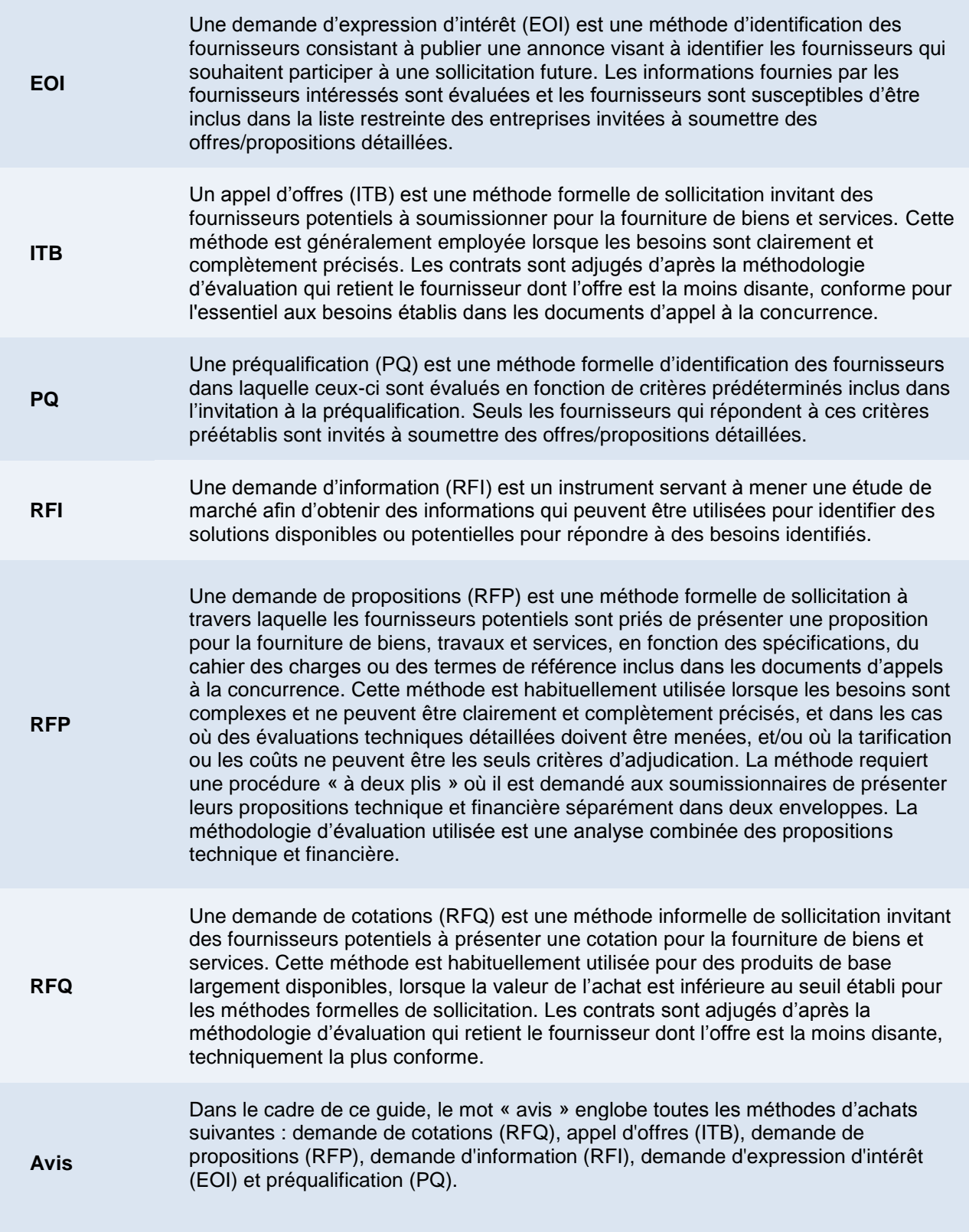

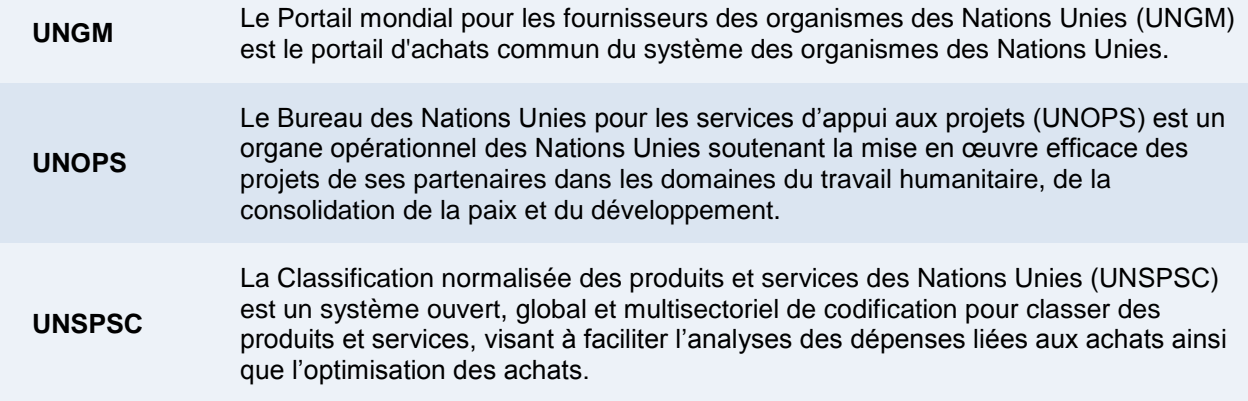

# <span id="page-37-0"></span>**9. PRINCIPALES RECOMMANDATIONS AUX FOURNISSEURS QUANT AU SYSTÈME ESOURCING**

Vous trouverez ci-dessous une liste de nos recommandations principales pour les fournisseurs souhaitant utiliser le système eSourcing de l'UNOPS

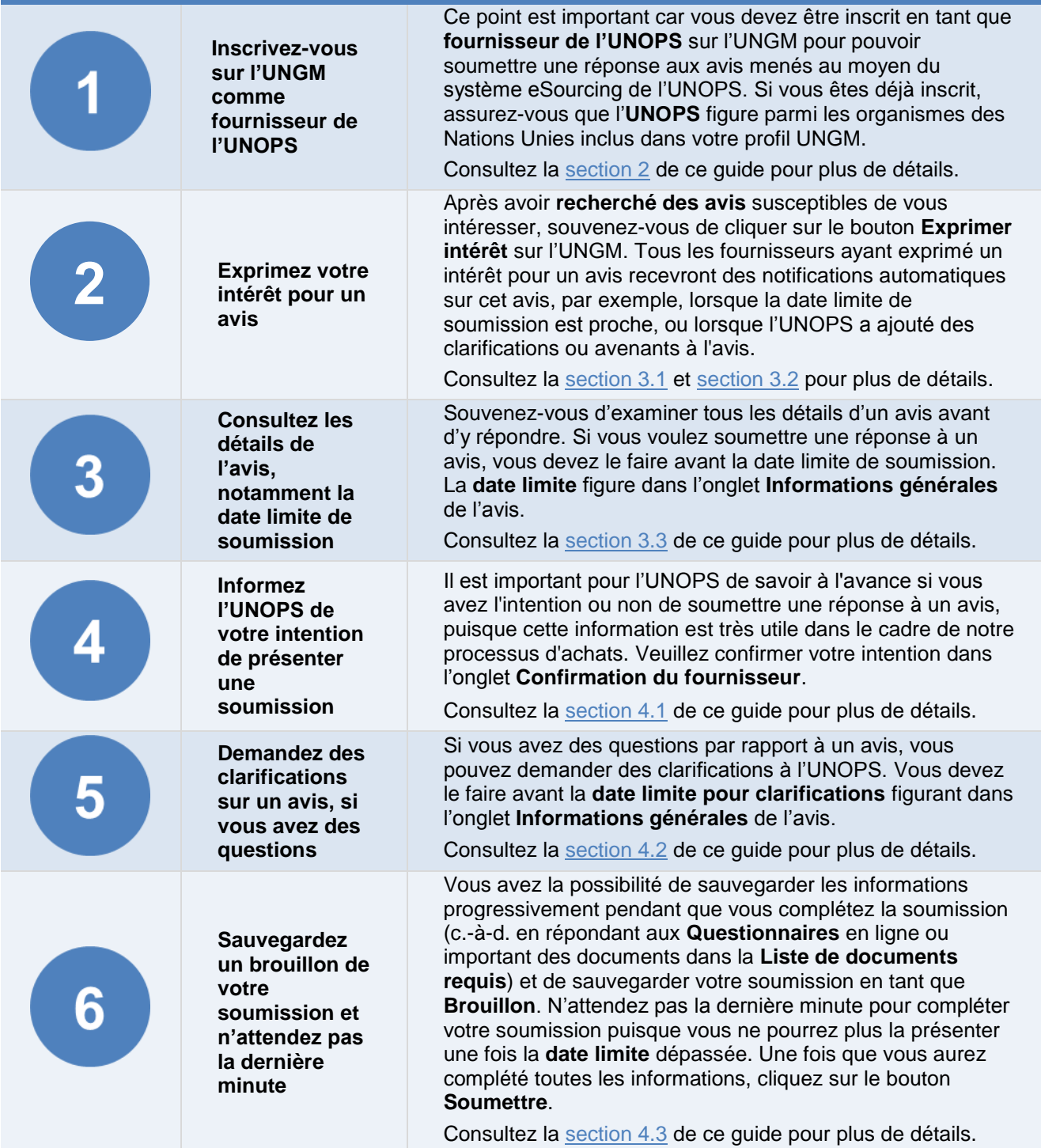

**Répondez à toutes les demandes de clarifications envoyées par l'UNOPS durant l'évaluation aussi rapidement que possible**

Une fois la date limite de soumission dépassée, il est possible que l'UNOPS vous demande des clarifications sur votre réponse durant l'étape d'évaluation des soumissions. Veuillez répondre à toutes ces **demandes de clarifications** envoyées par l'UNOPS durant l'évaluation aussi rapidement que possible.

Consultez la [section 5](#page-31-0) de ce guide pour plus de détails.